## アフリカ諸国井戸データベース 構築に向けた情報収集業務

# 無償資金協力井戸データセット 更新マニュアル

2022年2月

独立行政法人 国際協力機構(**JICA**)

株式会社 地球システム科学

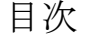

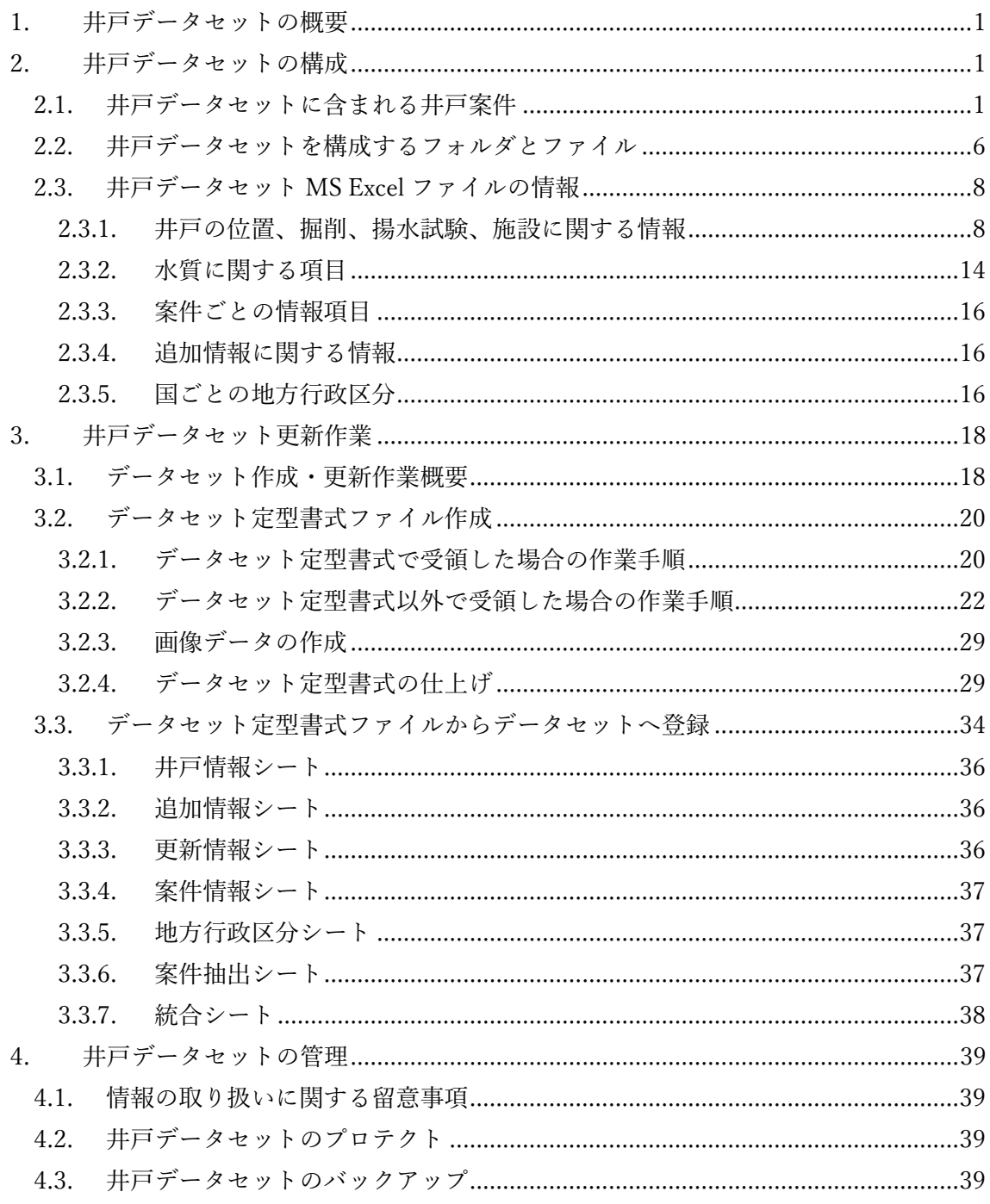

## 表一覧

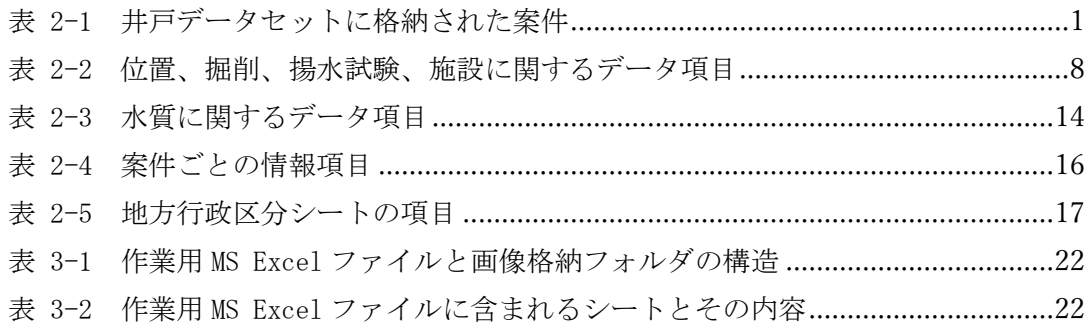

### 図一覧

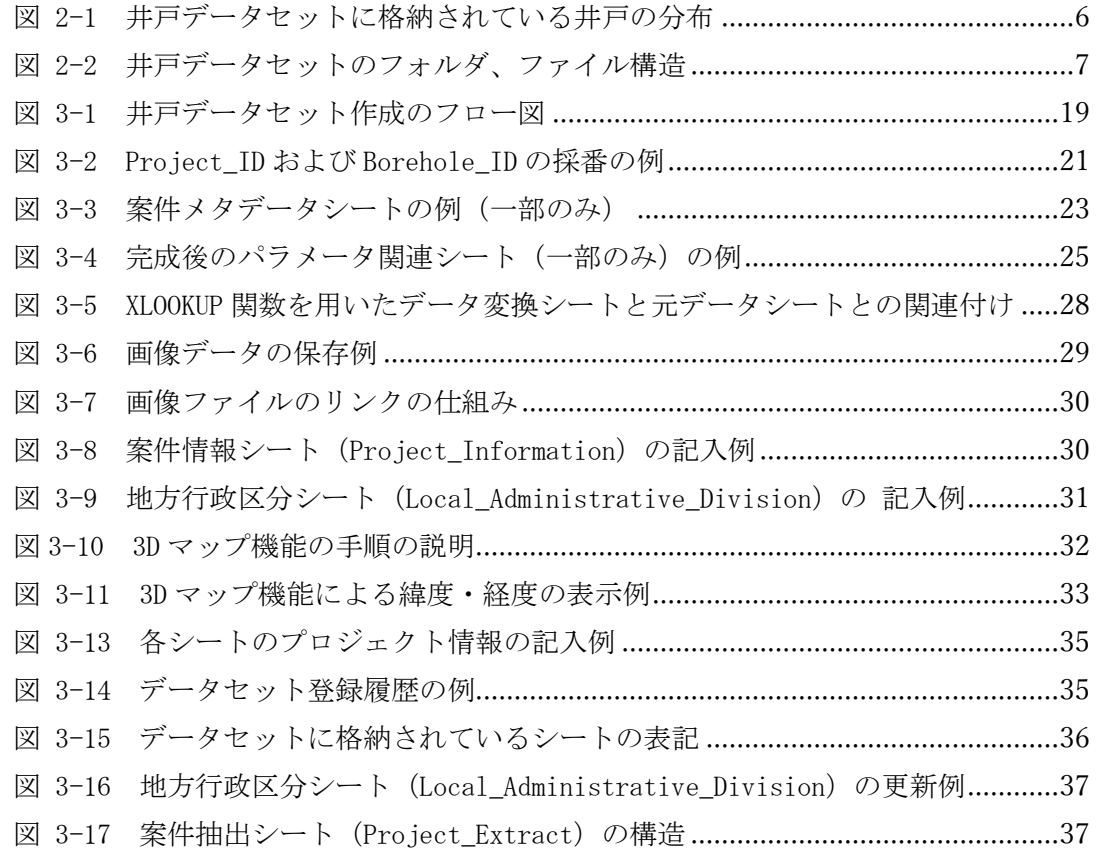

#### <span id="page-4-0"></span>1. 井戸データセットの概要

本マニュアルは、「アフリカ諸国井戸データベース構築に向けた情報収集業務」で構築さ れた井戸データセットの構成、項目を説明するとともに、井戸データセットの管理部署(資 金協力業務部)向けに、井戸掘削業者から提供されるデータから井戸データセットを作成す る作業の方法、手順を説明している。

井戸データセットには、アフリカ、サブサハラ地域の25国で掘削された169案件、16,692 本の井戸についての以下に示す情報が英語表記で格納されている。

- 井戸の位置、掘削、揚水試験、施設、水質等に関する 240 項目にわたるデータ。
- ⚫ 井戸の柱状図、揚水試験結果、井戸・ポンプ周囲の写真、物理探査結果および井戸周囲 の地図の画像。
- その他、案件ごとの情報、各国の地方行政区分、掘削後に追加された井戸情報。

#### <span id="page-4-1"></span>2. 井戸データセットの構成

#### <span id="page-4-2"></span>2.1. 井戸データセットに含まれる井戸案件

井戸データセットに格納された案件のリストを表 [2-1](#page-4-3) に示す。案件 ID は井戸データセッ トで案件を特定する記号で、基本的には案件ごとに付与されている。しかし、複数期に亘る 案件で井戸本数が把握できない場合には、まとめて一つの案件 ID を付与しているので、案 件 ID 数は E/N の期ごとの数より少なくなっている。

これらの井戸のうちで座標(緯度・経度)データを有する井戸を地図上に重ねたの[が図](#page-9-1) [2-1](#page-9-1) である。

<span id="page-4-3"></span>

| 国名          | 案件 ID         | 年度   | 案件名                               | 案件の区分 | 井戸本数 |
|-------------|---------------|------|-----------------------------------|-------|------|
| アンゴラ        | AG0002        | 2001 | 第2次ルアンダ州給水計画                      | 無償    |      |
| ベナン         | BEN001        | 1988 | 第2次村落給水計画                         | 無償    | 135  |
|             | BEN002        | 1992 | 第3次村落給水計画                         | 無償    | 355  |
|             | BEN003        | 1995 | 第4次村落給水計画                         | 無償    | 415  |
|             | BEN004        | 2005 | 第5次村落給水計画                         | 無償    | 293  |
|             | BEN005        | 2016 | グラズエ市及びダッサズメ市飲料水供給<br>計画準備調査      | 準備調査  | 20   |
|             | BEN007        | 2009 | 第6次村落給水計画基本設計調査報告書                | 準備調査  | 15   |
|             | BEN008        | 2009 | 第6次村落給水計画                         | 無償    | 176  |
| ブルキナファ<br>ソ | <b>BFA001</b> | 1998 | ギニアウォーム撲滅対策飲料水給水計画<br>(第1期)       | 無償    | 90   |
|             | BFA002        | 1999 | ギニアウォーム撲滅対策飲料水給水計画<br>(第2期)       | 無償    | 249  |
|             | BFA003        | 2000 | ギニアウォーム撲滅対策飲料水給水計画<br>(第3期)       | 無償    | 130  |
|             | BFA008        | 2013 | 第二次中央プラトー及び南部中央地方飲<br>料水供給計画(第1期) | 無償    | 159  |

表 2-1 井戸データセットに格納された案件

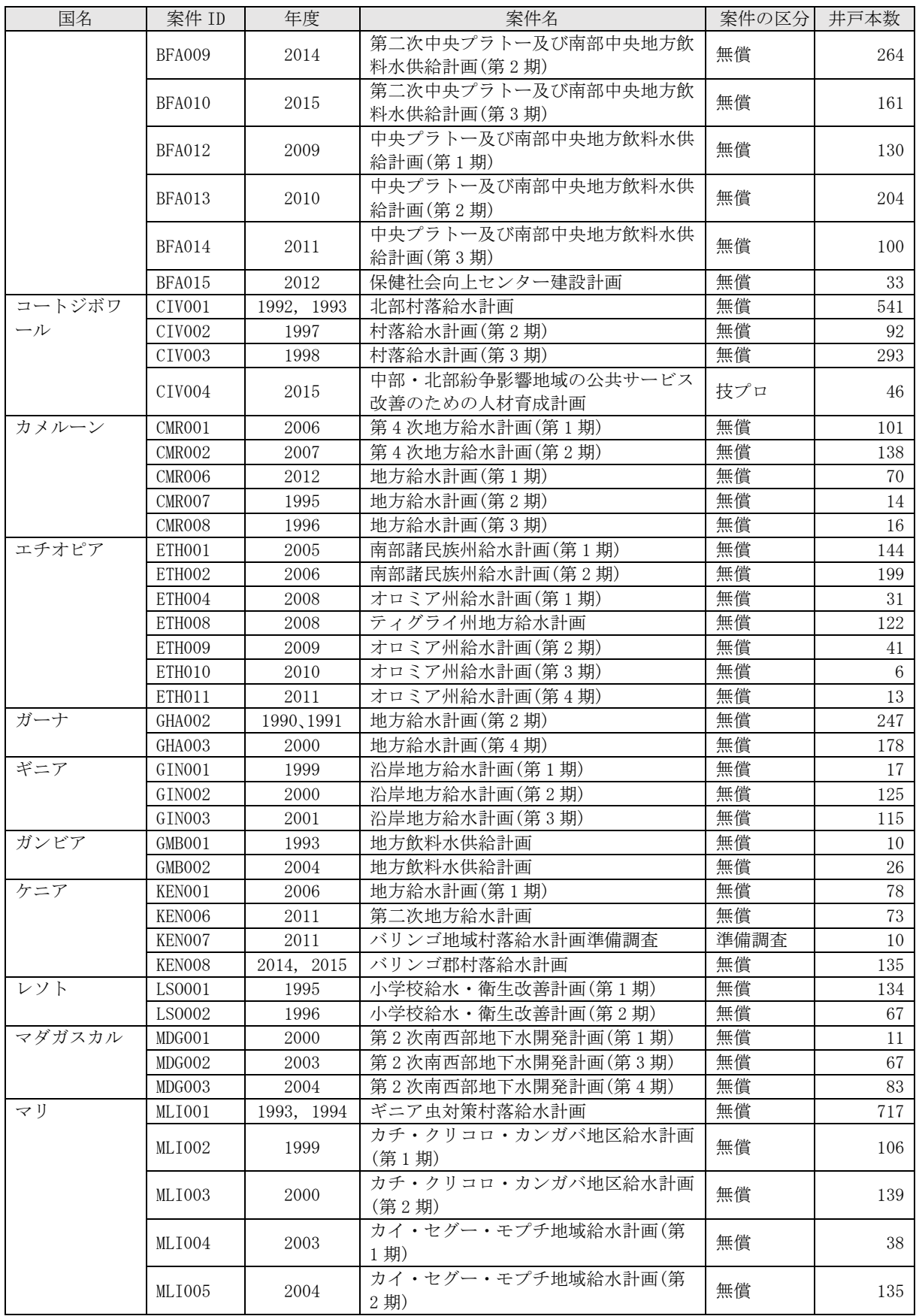

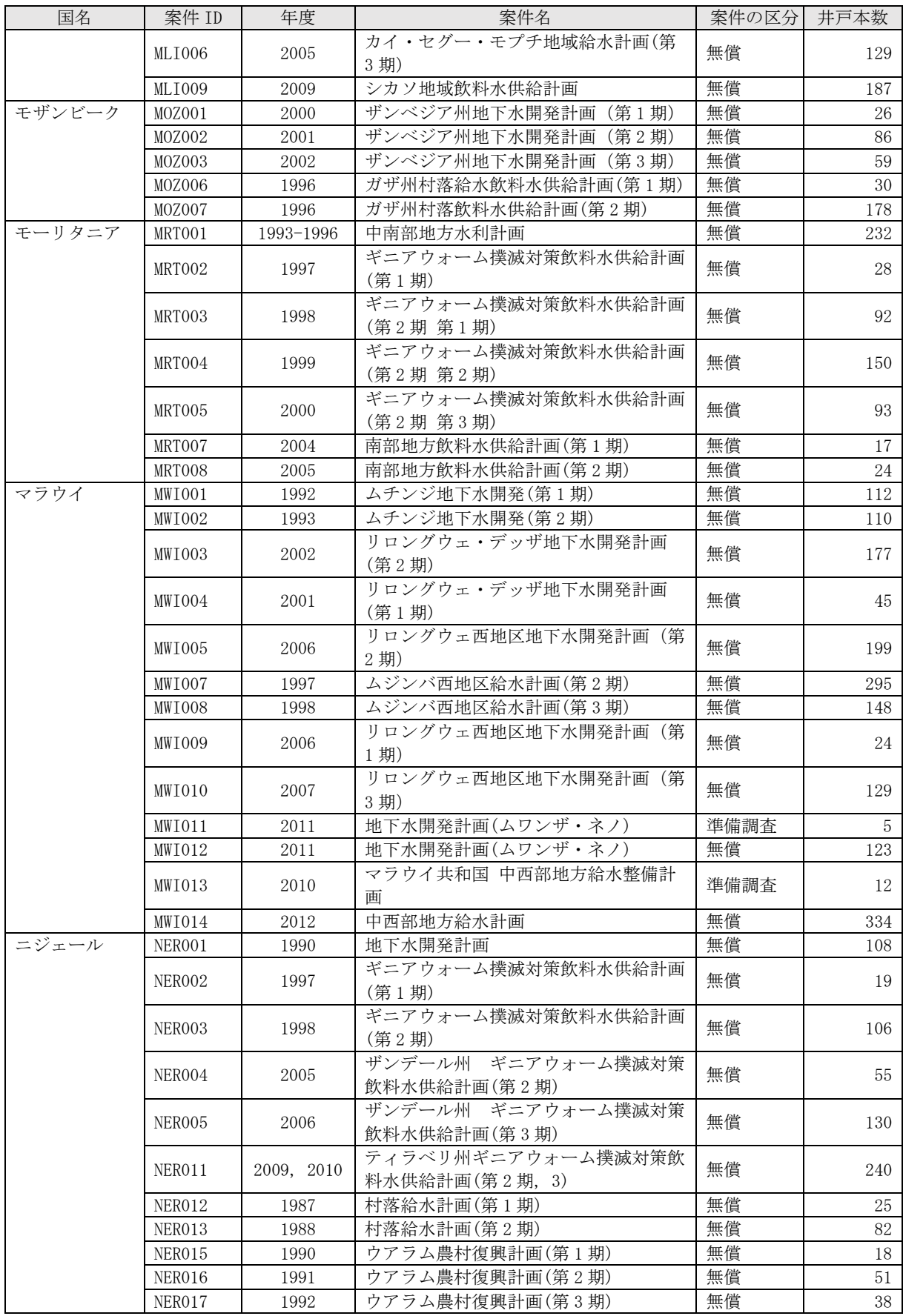

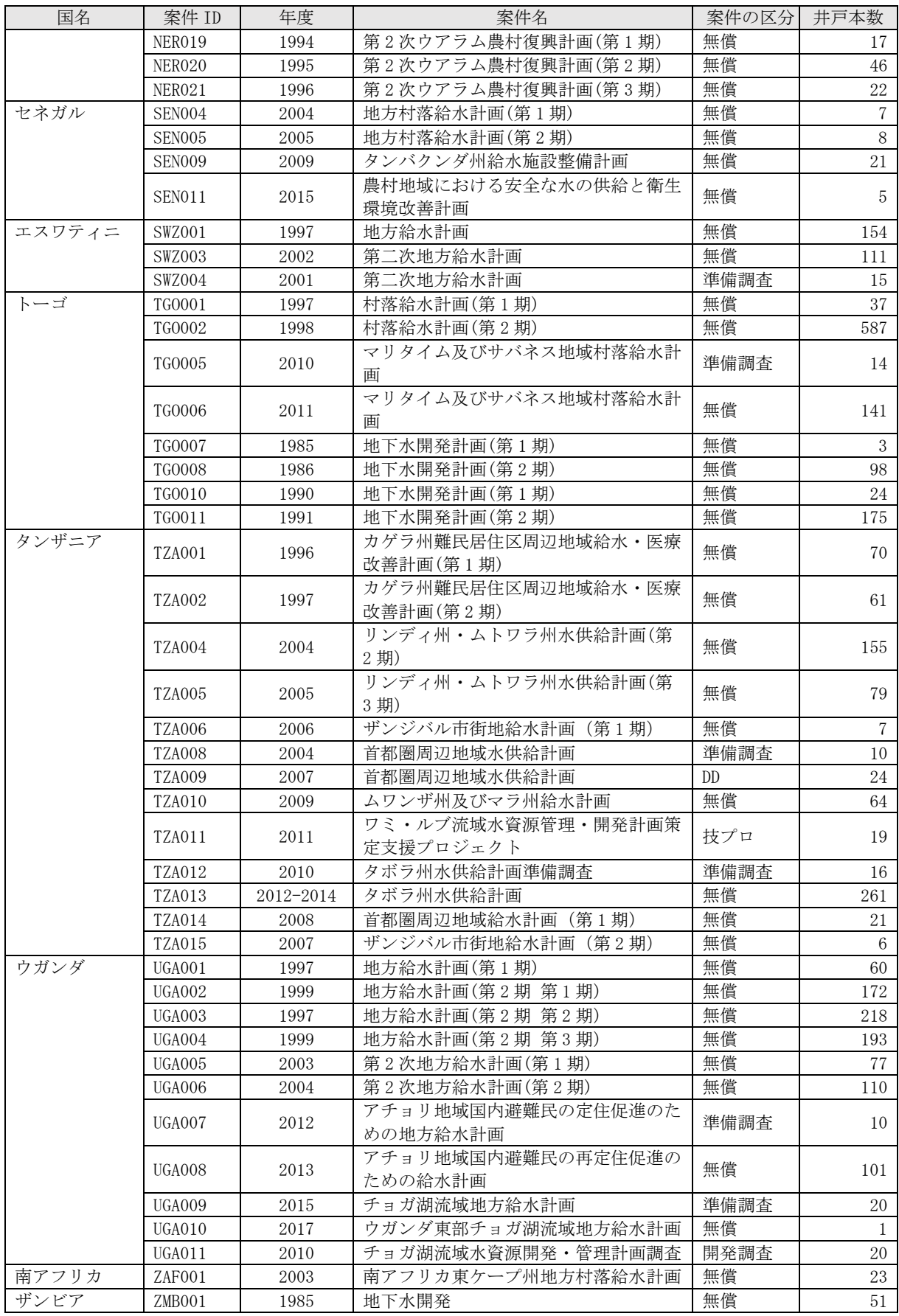

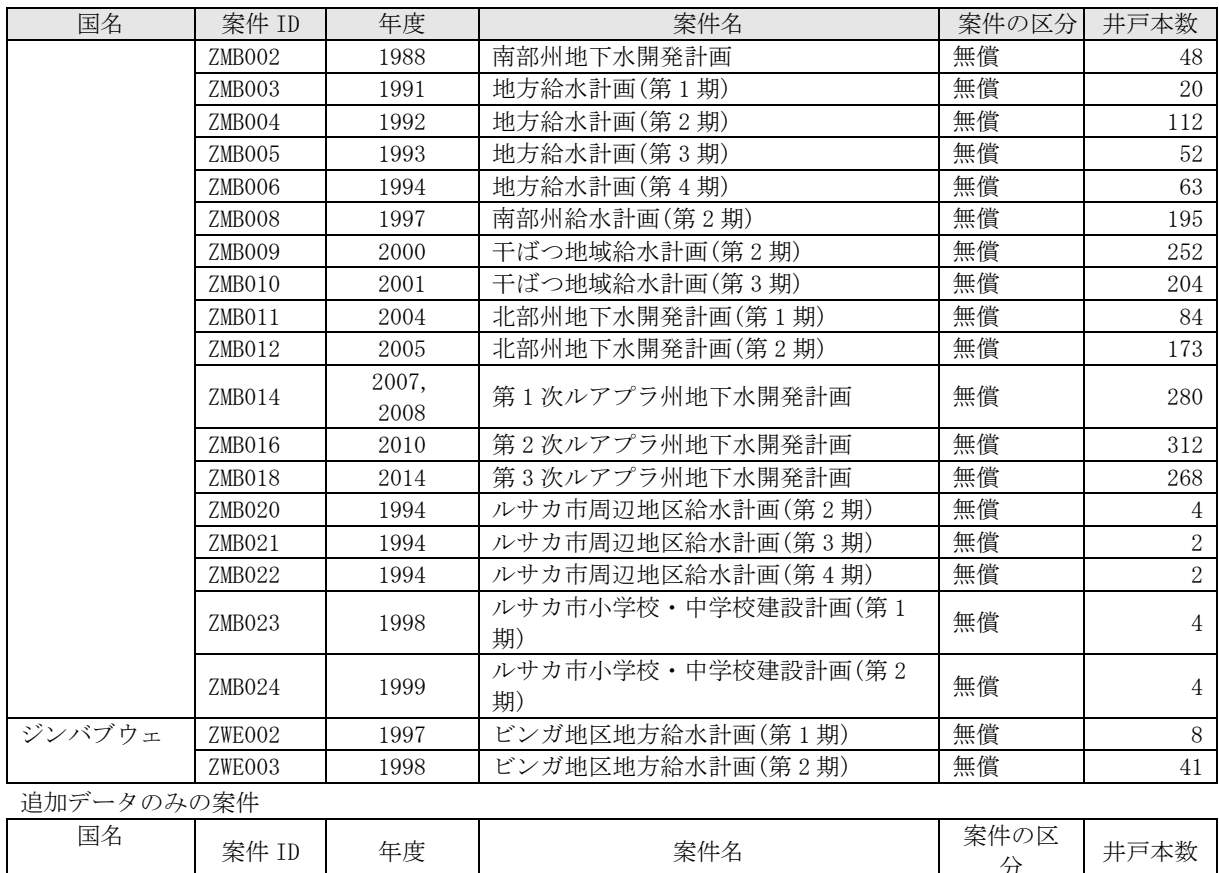

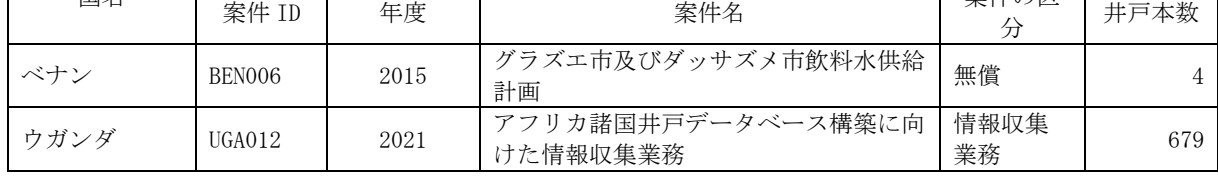

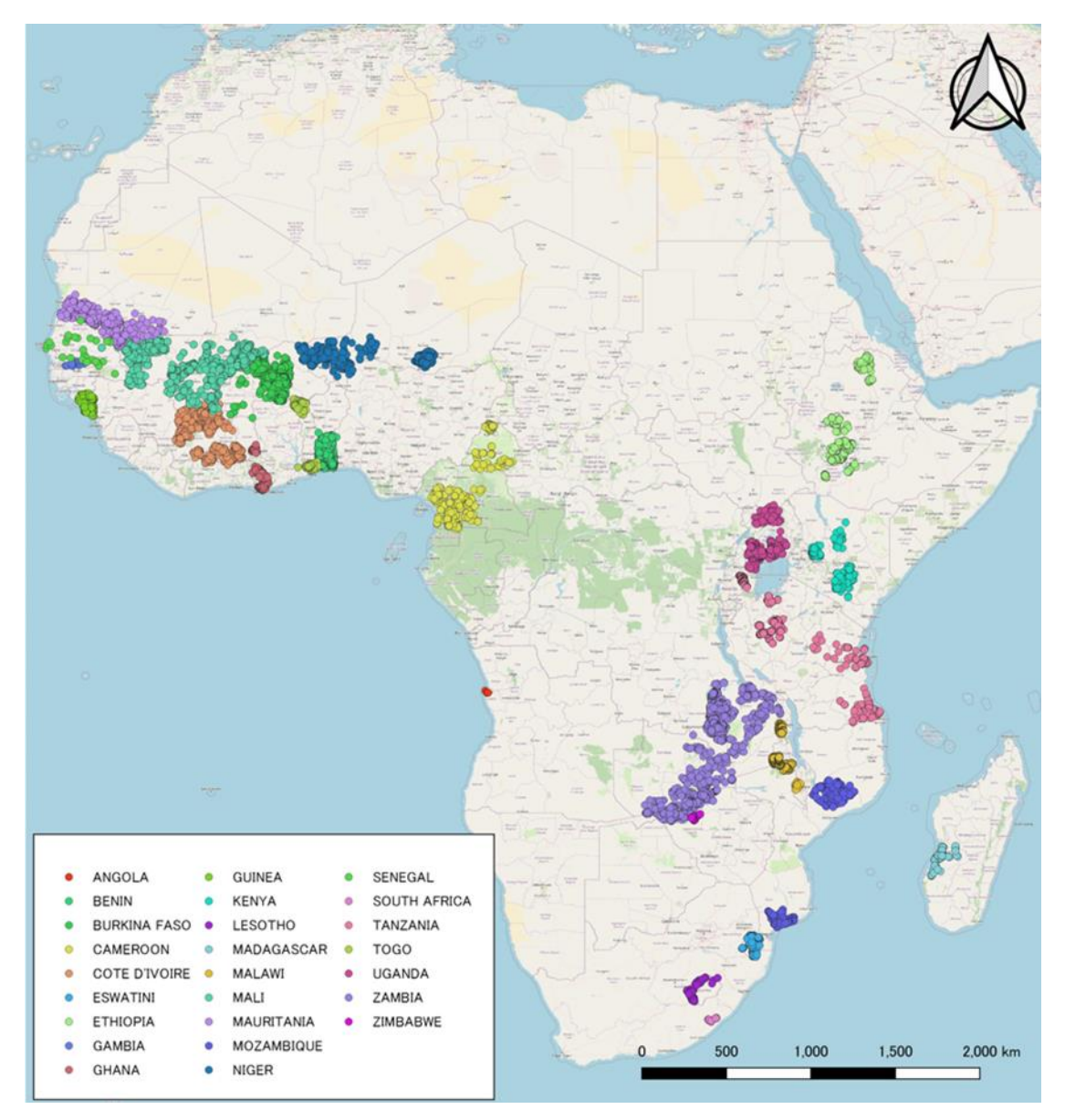

図 2-1 井戸データセットに格納されている井戸の分布

#### <span id="page-9-1"></span><span id="page-9-0"></span>2.2. 井戸データセットを構成するフォルダとファイル

井戸データセットは図 [2-2](#page-10-0) に示すように一つのフォルダであり、その中に、井戸情報シ ート(Borehole Information)、追加情報シート(Additional Information)、更新情報シー ト(Update Information)、統合シート(Latest Information)、案件情報シート(Project Information)、地方行政区分シート(Local administrative division)、案件抽出シート

(Project Extraction)をもつ井戸データセット MS Excel ファイルと柱状図、揚水試験、 写真、物理探査、地図画像ファイルを格納する 5 つのフォルダで構成される。

各井戸が建設された時点のデータは井戸情報シート (Borehole Information) に、それら の井戸のデータが追加あるいは更新された最新のデータは統合シート(Latest Information) に格納されている。

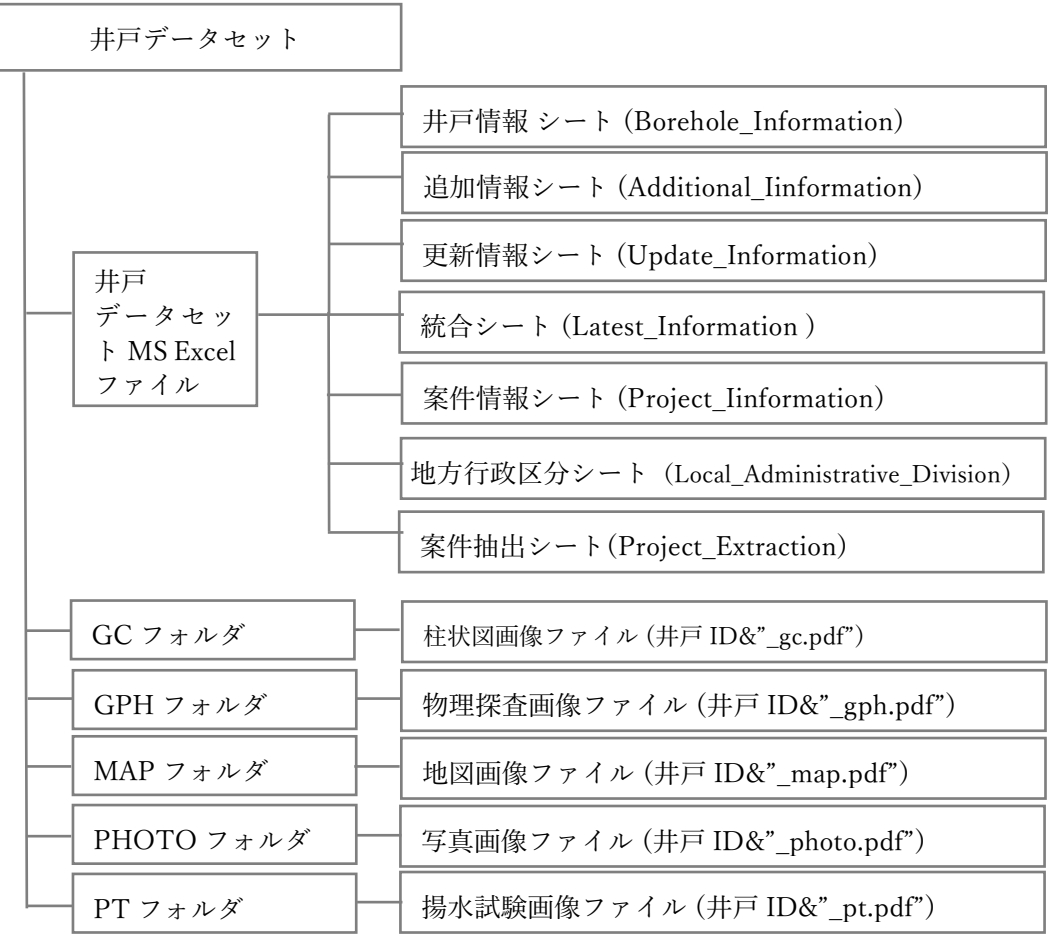

<span id="page-10-0"></span>(シート名の後のカッコ内の英語表記は MS Excel シート名)

図 2-2 井戸データセットのフォルダ、ファイル構造

#### <span id="page-11-0"></span>2.3. 井戸データセット MS Excel ファイルの情報

井戸データセット MS Excel ファイルを構成するシートに含まれる情報を以下に記す。

#### <span id="page-11-1"></span>2.3.1. 井戸の位置、掘削、揚水試験、施設に関する情報

井戸の位置、掘削、揚水試験、施設に関する項目のデータは井戸情報シートに格納されて いる。格納された井戸において新たに揚水試験、水質分析、井戸座標の再測定等が行われた 場合や行政区分の変更が行われた場合には、それらの情報は追加情報シート、更新情報シー ト、統合シート等に格納される。各項目名、データ内容、フィールド名、表記法およびデー タが不明、あるいはありえない場合の表記の一欄を表 [2-2](#page-11-2) に示す。フィールド名はその列 のデータを一つの名前で示すものである。項目名は、大、中、小分類を重層的に使っており、 井戸情報シートを他のツールのために選択する時の名前としては適当ではなく、このような 場合にはフィールド名が使われる。

<span id="page-11-2"></span>

|            | 項目名           | データ内容                         | フィールド名                    | 表記法                                                | データが不明、<br>あるいはありえ<br>ない場合の表記 |  |
|------------|---------------|-------------------------------|---------------------------|----------------------------------------------------|-------------------------------|--|
|            | 案件 ID         | プロジェクトをユニ<br>ークに認識するため<br>の記号 | Project_ID                | ISO 国記号+3 桁の英数<br>字                                |                               |  |
|            | 井戸 ID         | 井戸をユニークに認識<br>するための記号         | Borehole_ID               | プロジェクト ID+3 桁<br>の英数字                              |                               |  |
|            | ISO 国記号       | ISO3 文字国記号                    | ISO_Country_c<br>ode      | 3桁の半角英大文字ア<br>ルファベット                               |                               |  |
|            | ISO 国番号       | ISO3 数字国番号                    | ISO_Country_n<br>$\Omega$ | 半角整数                                               |                               |  |
|            | 国名            |                               | Country                   |                                                    |                               |  |
|            | 地方レベル1        |                               | $L$ level $1$             | 半角英数テキスト、大                                         |                               |  |
|            | 地方レベル2        |                               | $L$ level $2$             | 文字(アルファベット                                         |                               |  |
|            | 地方レベル3        | それぞれのレベルの                     | L level 3                 | 26文字で表示させるた                                        | "-"を入力                        |  |
|            | 地方レベル4        | 地方行政区分を記載                     | L_level_4                 | め、àでもAと表示さ                                         |                               |  |
|            | 地方レベル5        |                               | $L$ level $5$             | せるため)                                              |                               |  |
|            | 地方レベル6        |                               | L_level_6                 |                                                    |                               |  |
| 井戸位<br>置情報 | プロジェクト内<br>番号 | プロジェクト内で用<br>いられている井戸番<br>号   | Bore no                   | 半角英数テキスト                                           | "-"を入力                        |  |
|            | 登録井戸番号        | 当該機関に登録され<br>ている生産井の番号        | Reg_bore_no               | 半角英数テキスト                                           | "-"を入力                        |  |
|            | 緯度            |                               | Lat                       | 半角数字、度の単位で                                         |                               |  |
|            | 経度            | 井戸、あるいは村の<br>緯度経度             | Long                      | 小数点以下 4桁<br>北緯と東経はプラス<br>(+)、南緯と西経は<br>マイナス (-) 表記 | "-"を入力                        |  |
|            | 地表高度          | 井戸、あるいは村の<br>高度               | Altitude                  | 半角整数                                               | "-"を入力                        |  |
|            | UTM のゾーン      |                               | UTM Zone                  | 半角英数テキスト                                           |                               |  |
|            | UTM X         | UTM 座標系による井<br>戸あるいは村の座標      | UTM_X                     |                                                    | "-"を入力                        |  |
|            | UTM Y         |                               | UTM_Y                     | 半角整数                                               |                               |  |

表 2-2 位置、掘削、揚水試験、施設に関するデータ項目

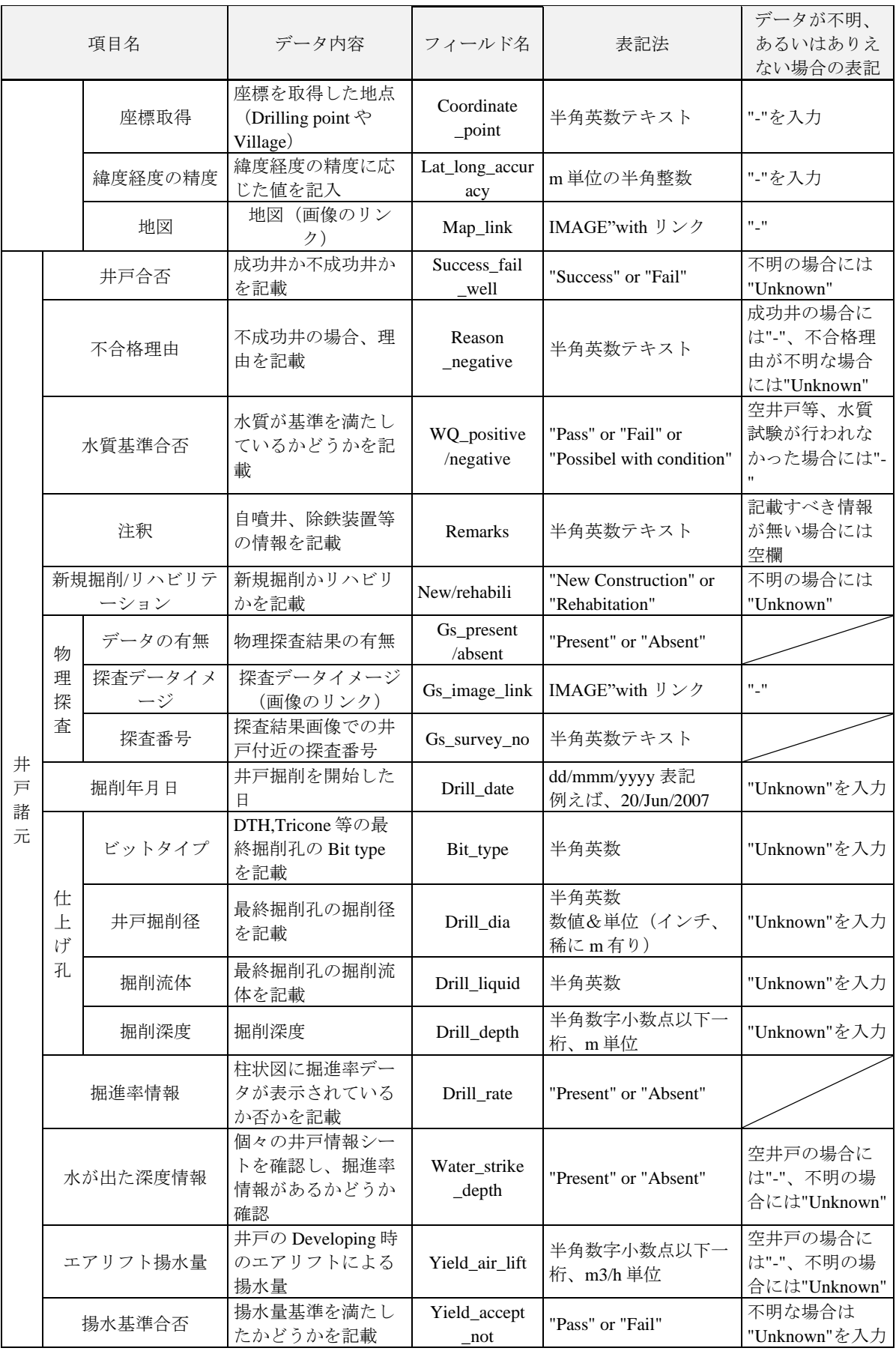

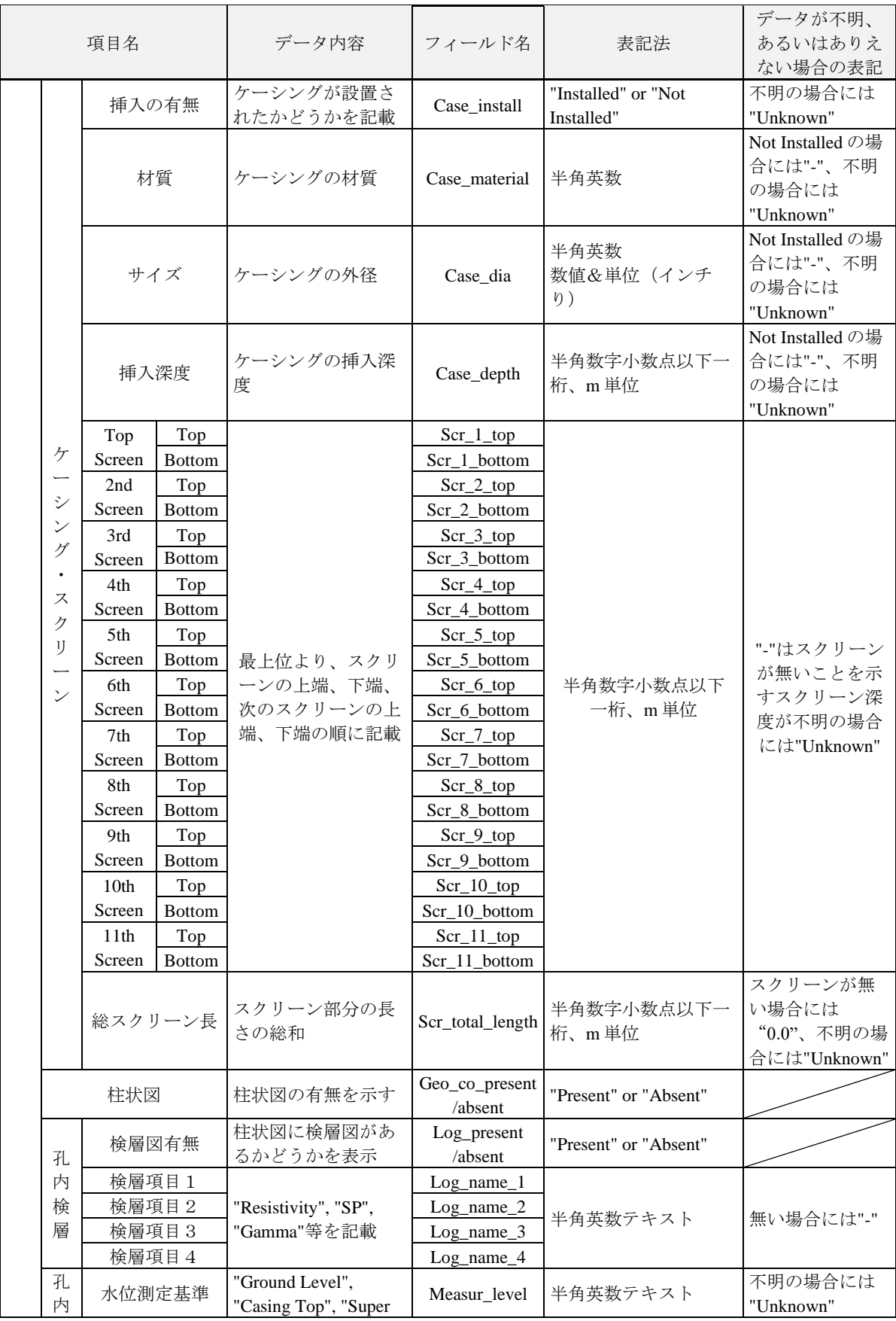

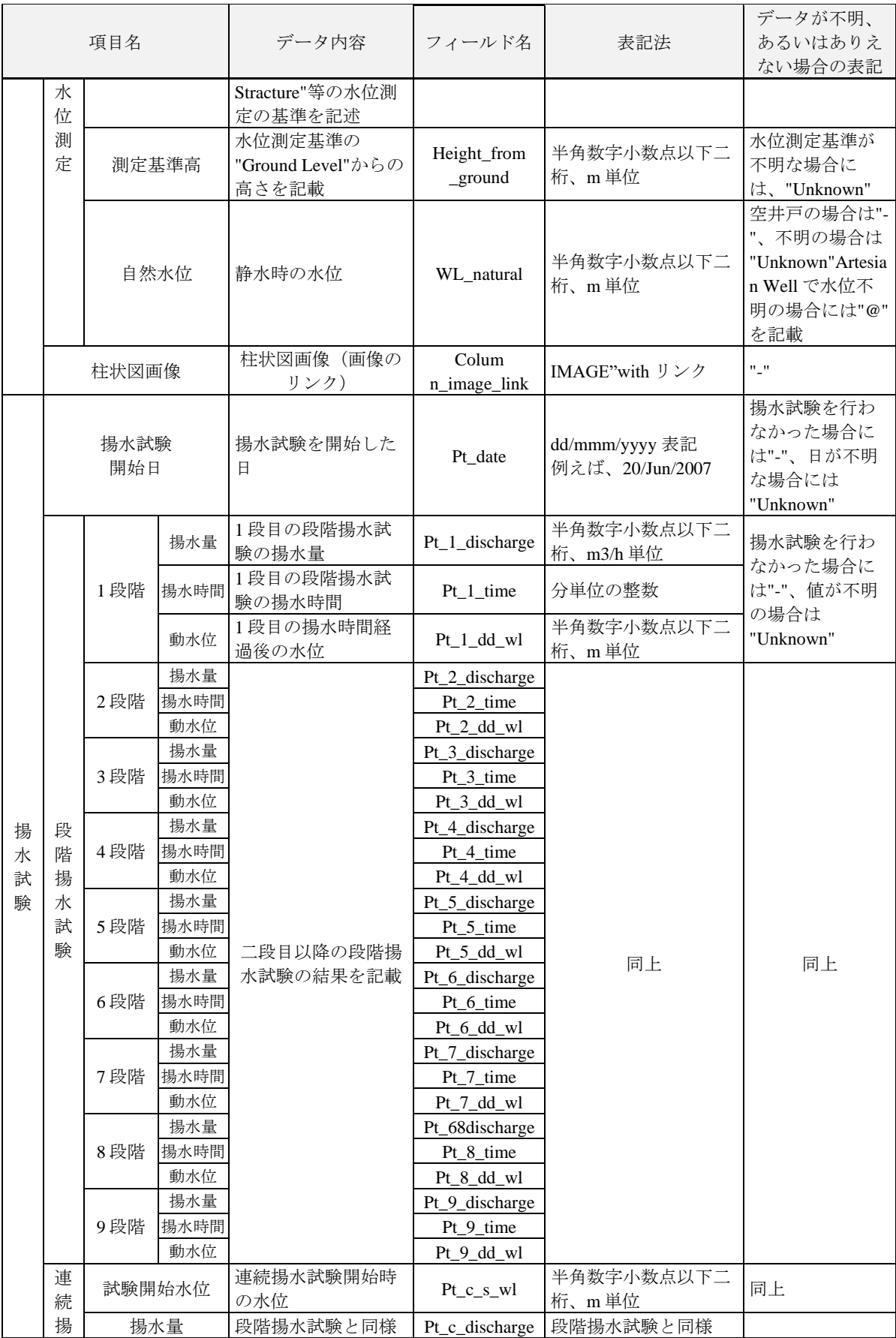

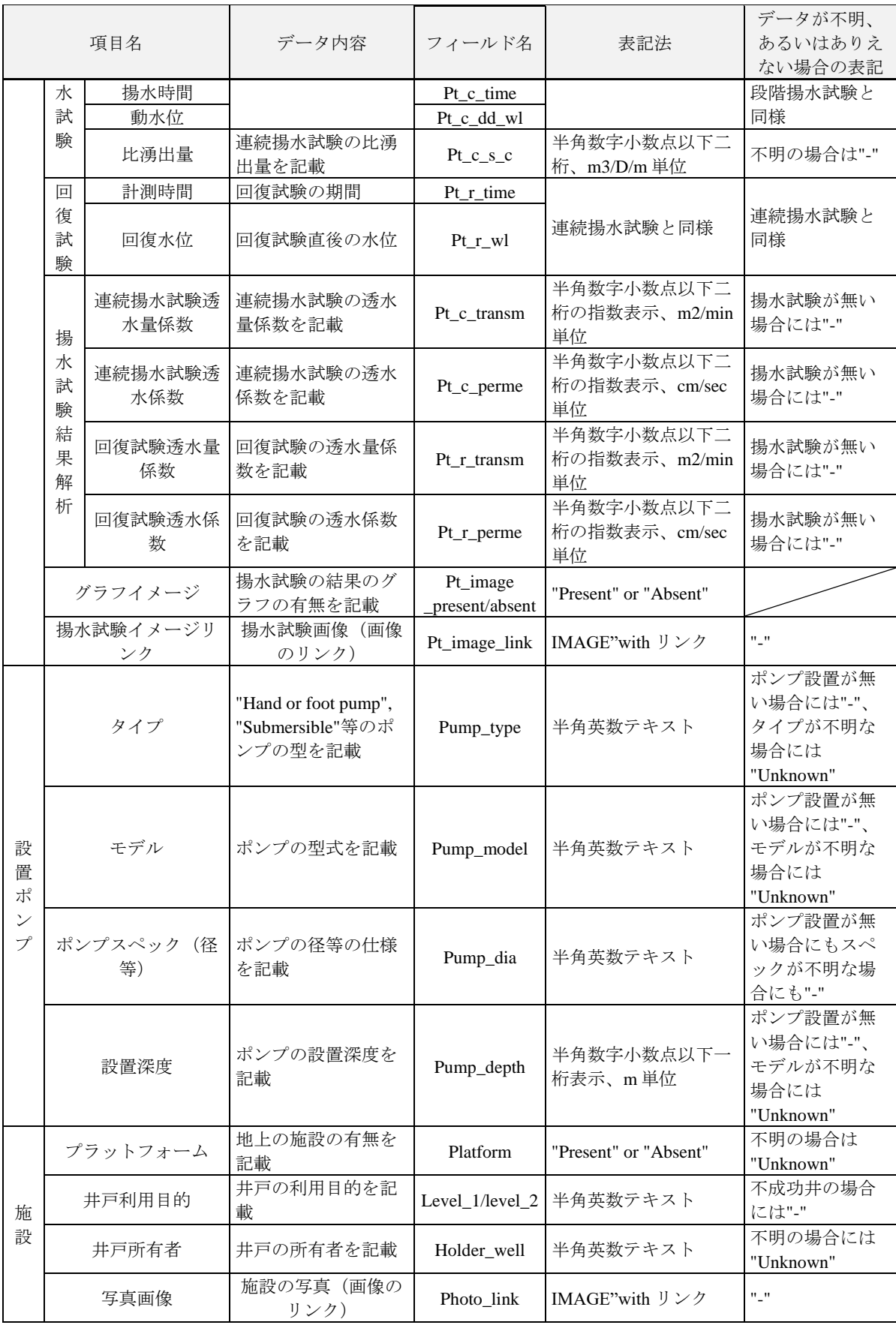

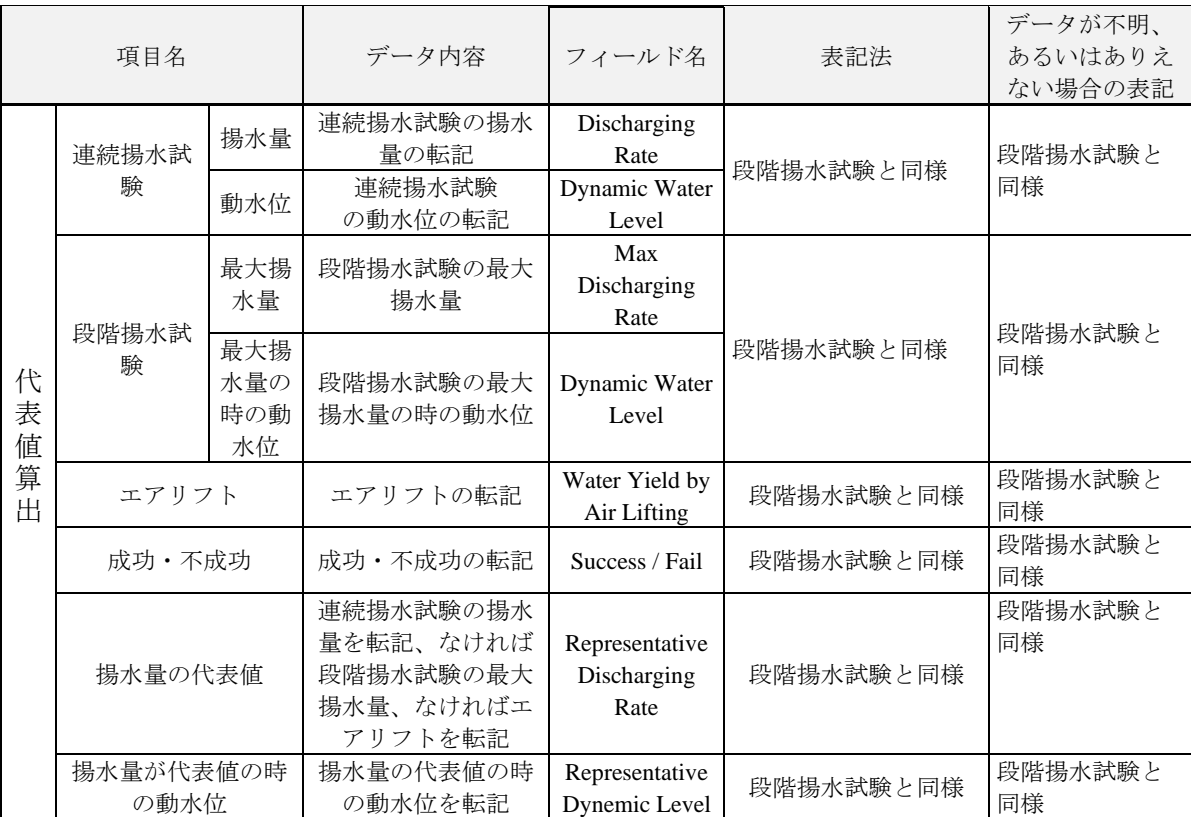

#### <span id="page-17-0"></span>2.3.2. 水質に関する項目

井戸情報シートには、井戸の水質のデータも格納されている。その項目名、データ書式 (テキスト/数値)、フィールド名、単位を表 2-3 [水質に関するデータ項目に](#page-17-1)示す。

<span id="page-17-1"></span>

| 項目名    |                              | テキスト<br>/数値      | フィールド名                    | 単位           | 数値表記の小数点<br>以下の桁数 |
|--------|------------------------------|------------------|---------------------------|--------------|-------------------|
| 分析の有無  |                              |                  | WQ_present/absent         |              |                   |
|        |                              | 符号               | S-C l r_UCV               |              |                   |
| 色度     | <b>UCV</b>                   | 数值               | Clr_UCV                   | <b>UCV</b>   | $\mathbf{0}$      |
|        |                              | 符号               | S-Clr_Pt                  |              |                   |
| 色度     | mgPt/l                       | 数值               | $Clr$ <sub>_Pt</sub>      | mg/L         | 1                 |
|        |                              | 符号               | S-Turbidity               |              |                   |
| 濁度     | <b>NTU</b>                   | 数值               | Turbidity                 | <b>NTU</b>   | $\boldsymbol{0}$  |
| 臭気     |                              | テキスト             | Odor                      |              |                   |
| 味      |                              | テキスト             | Taste                     |              |                   |
| 温度     |                              | 数值               | Temperature               | $\mathrm{C}$ | $\mathbf{1}$      |
| p H    |                              | 数值               | pH                        |              | 1                 |
| 酸化還元電位 | <b>ORP</b>                   | 数值               | <b>ORP</b>                | mV           | $\overline{0}$    |
| 電気伝導度  |                              | 数值               | Conductivity              | mS/m         | $\mathbf{0}$      |
|        |                              | 符号               | S-TDS                     |              |                   |
| 蒸発残留物  | <b>TDS</b>                   | 数值<br><b>TDS</b> |                           | mg/L         | $\boldsymbol{0}$  |
| 全硬度    |                              | 符号               | S-T_Hard                  |              |                   |
|        |                              | 数值               | T_Hard                    | mg/L         | $\boldsymbol{0}$  |
| アルミニウム | Al                           | 符号               | S-Al                      |              |                   |
|        |                              | 数值               | Al                        | mg/L         | $\overline{2}$    |
| アンモニウム | NH <sub>4</sub>              | 符号               | S-NH <sub>4</sub>         |              |                   |
|        |                              | 数值               | NH <sub>4</sub>           | mg/L         | $\mathbf{2}$      |
| 鉄      | Fe                           | 符号               | S-Fe                      |              |                   |
|        |                              | 数值               | Fe                        | mg/L         | $\mathbf{2}$      |
| フッ素    | F                            | 符号               | $S-F$                     |              |                   |
|        |                              | 数值               | $\boldsymbol{\mathrm{F}}$ | mg/L         | $\mathbf{1}$      |
| マンガン   | Mn                           | 符号               | S-Mn                      |              |                   |
|        |                              | 数值               | Mn                        | $mg/L$       | $\mathbf{2}$      |
| 硝酸塩    |                              | 符号               | S-NO <sub>3</sub>         |              |                   |
|        | NO <sub>3</sub>              | 数值               | NO <sub>3</sub>           | mg/L         | 1                 |
| 亜硝酸塩   | NO <sub>2</sub>              | 符号               | S-NO <sub>2</sub>         |              |                   |
|        |                              | 数值               | NO2                       | mg/L         | $\mathbf{2}$      |
| 溶存酸素   | D <sub>O</sub>               | 符号               | S-DO                      |              |                   |
|        |                              | 数值               | D <sub>O</sub>            | mg/L         | $\mathbf{1}$      |
| リン     | $\mathbf{P}$                 | 符号               | $S-P$                     |              |                   |
|        |                              | 数值               | $\mathbf P$               | mg/L         | $\overline{c}$    |
| リン酸塩   | PO <sub>4</sub> <sup>3</sup> | 符号               | S-PO4                     |              |                   |

表 2-3 水質に関するデータ項目

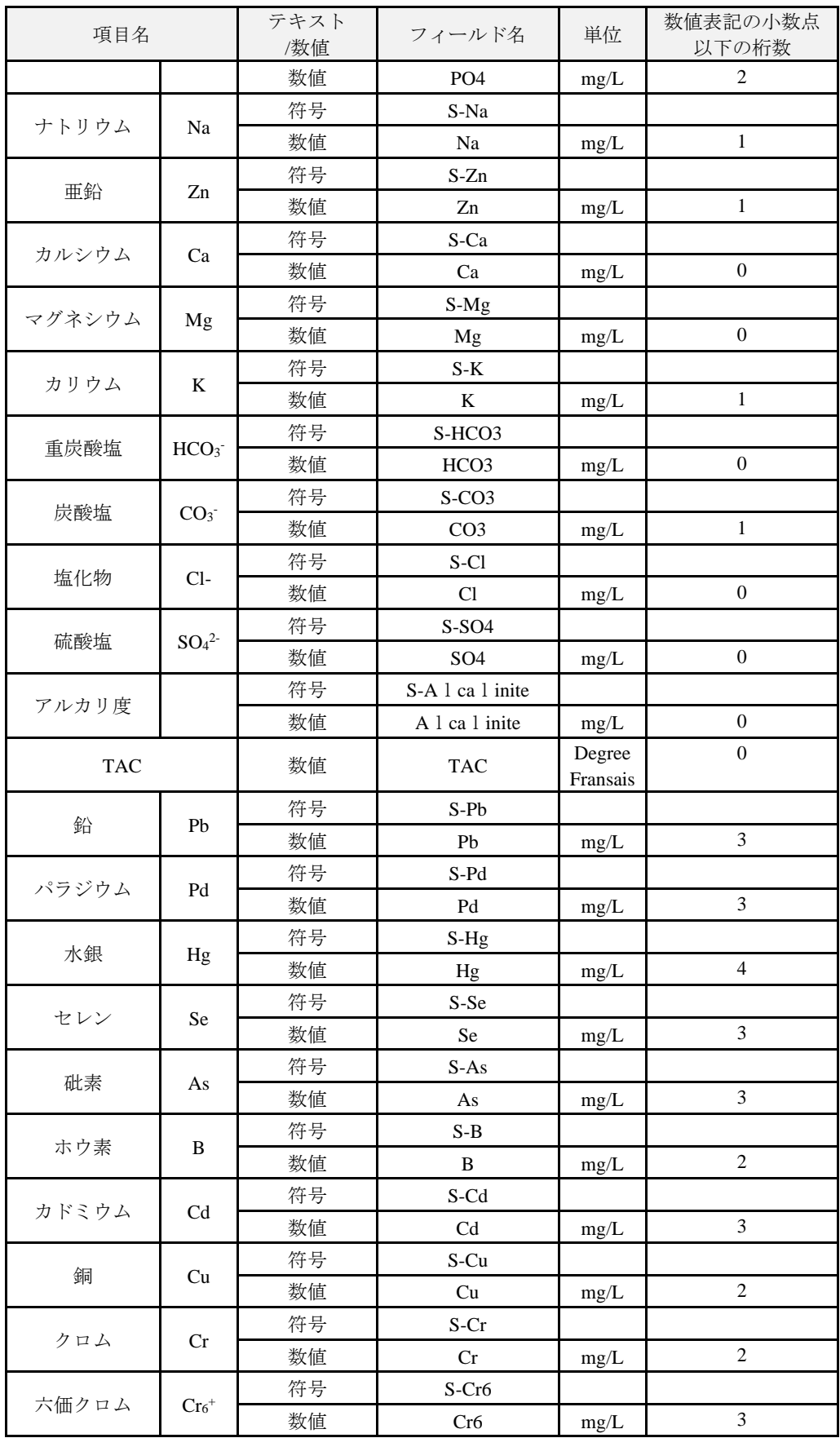

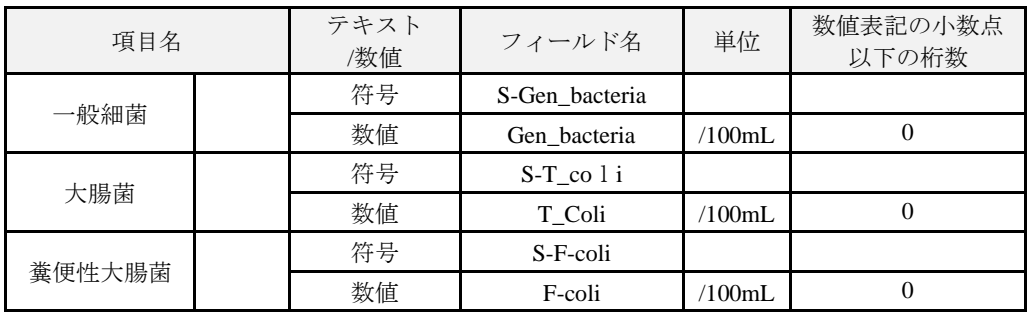

#### <span id="page-19-0"></span>2.3.3. 案件ごとの情報項目

<span id="page-19-3"></span>井戸情報シートには、表 [2-4](#page-19-3)に示す案件ごとに取りまとめられた情報も格納されている。 これらの情報は案件ごとにまとめた案件情報シートにも格納されている。

|       | 案件 ID     |
|-------|-----------|
|       | プロジェクト名   |
|       | コンサルタント名  |
|       | 施工業者      |
|       | 完了報告書提出年  |
|       | 施工開始年月    |
|       | 施工終了年月    |
| プロジェク | 掘削本数      |
| ト情報   | 成功掘削数     |
|       | 不成功掘削     |
|       | 揚水量基準不合格数 |
|       | 水質基準不合格数  |
|       | 不合格理由不明数  |
|       | 成功率       |
|       | リハビリ本数    |
|       | 注釈        |
|       | 情報確定年     |

表 2-4 案件ごとの情報項目

#### <span id="page-19-1"></span>2.3.4. 追加情報に関する情報

井戸情報シートは、一行につき井戸 1 か所の情報を登録することを原則とする。一旦、井 戸情報シートに情報が登録された井戸で、その後同一井戸にて揚水試験、水質分析、井戸の リハビリテーション等が行われた場合、それらのデータは追加情報シートに追加される。 また、井戸情報シート、追加情報シート、更新シート及び統合シートには、どの時点の情報 であるかを明確にするために、データセット登録履歴として、登録日、業務名、登録実施機 関/組織が記載される。

#### <span id="page-19-2"></span>2.3.5. 国ごとの地方行政区分

井戸情報シートでは、井戸の位置の地方行政区分は地方レベル 1~6 として表示されてい る。その行政区分名は各国で異なるので、表 [2-5](#page-20-0) にその一部を示すように、地方行政区分 名シートに各国で使われる地方行政区分名が示されている。地表行政区分名が変更になった

<span id="page-20-0"></span>

|                                   |                               |          |                                      | 地方行政区分                         |                                     |                                 |                          |                       |
|-----------------------------------|-------------------------------|----------|--------------------------------------|--------------------------------|-------------------------------------|---------------------------------|--------------------------|-----------------------|
| 地方行政                              | 国名                            | 地方レベ     | 地方レベ                                 | 地方レベ                           | 地方レベ                                | 地方レベ                            | 地方レベ                     | 時期                    |
| 区分 ID                             |                               | ル1       | $\nu$ 2                              | ル3                             | /1/4                                | ル5                              | /16                      |                       |
|                                   |                               |          |                                      | Local administrative divisions |                                     |                                 |                          |                       |
| Administrat<br>ive division<br>ID | Country                       | Level 1  | Level 2                              | Level 3                        | Level 4                             | Level 5                         | Level 6                  | Period                |
| L BFA01                           | <b>BURKINA</b><br><b>FASO</b> | Region   | Province                             | Department<br>/Commune         | Village                             | Site name                       |                          |                       |
| L CIV <sub>01</sub>               | <b>COTE</b><br><b>D'IVOR</b>  | District | $Sub-$<br>Region<br>Department       |                                | prefecture                          | Commune/<br>Regional<br>council | Village                  |                       |
| L ETH01                           | <b>ETHIOPIA</b>               | Region   | <b>Districts</b><br>Zone<br>(woreda) |                                | Kebeles<br>("neighborh")<br>oods"). | Village                         | Site name                |                       |
| L KEN01                           | <b>KENYA</b>                  | County   | $Sub-$<br>County                     | Ward                           | Village                             |                                 | $\overline{\phantom{0}}$ | After 2013            |
| L KEN02                           |                               | County   | District                             | Division                       | Location                            | Sub<br>Location                 | Village                  | <b>Before</b><br>2013 |

表 2-5 地方行政区分シートの項目

#### <span id="page-21-0"></span>3. 井戸データセット更新作業

#### <span id="page-21-1"></span>3.1. データセット作成・更新作業概要

井戸データセット更新とは、新しい案件の井戸データの追加、および既に保存されている 井戸のデータの追加と更新を行うことである。更新作業は、図 [3-1](#page-22-0) に示すフロー図のプロ セスを経て、井戸データセットが作成される。大きく、2 つの段階を経てデータセットの更 新を行う。

第 1 段階では、井戸掘削業者あるいはコンサルタントから提供される情報から、データセ ットに登録する項目を抽出し、データセットの定型書式にまとめる作業を行う。加えて、柱 状図や写真等は画像ファイルを作成する。その後、抽出されたデータに単位変換ミスや入力 ミスはないか確認後に井戸情報と画像を一致させ、データセットに登録する前の最終段階と してデータスクリーニングを行うところまでを実施する("データセット登録準備完了ファ イル")。作業プロセスは、提供された情報の形式によって異なり、データセットの定型書式 (本業務の業務仕様書でいう「井戸データ電子化標準様式」)で提供された場合は 3.2.1 に従 い、データセットの定型書式ではないデジタルデータや紙データの場合は 3.2.2 に従う。ま た、画像データの作成手順は [3.2.3](#page-32-0) に記す。

第 2 段階では、第一段階で整理したデータを、データセットに登録する作業を行う。デー タ内容の確認は第 1 段階で完了しているので、第 1 段階で作成した定型書式の情報を間違い なくデータセットに転記することが第 2 段階で重要な点である。

データセットには 7 つの異なるシートがあり、新規で登録する井戸情報であるか、すでに 登録されている井戸に対する情報の追加か、またはすでに登録されている井戸に対する情報 の更新であるかによって登録先のシートが異なる。各シートの概要を以下に 1)~7)に記す。 データセットの登録は 3.3 の手順に従って行う。

- 1) 井戸情報シート(Borehole Information):収集したすべての井戸データを登録するフ ァイル。一行につき井戸 1 か所の情報を登録する。井戸掘削時の情報であり、新規デー タは追記されるが、既に収録されている井戸情報シートの記載が書き換えられることは ない。また、井戸情報シートには、どの時点の情報であるかを明確にするために、デー タセット登録履歴として、登録日、業務名、登録実施機関/組織が記載する。
- 2) 追加情報シート(Additional Information):井戸情報シートに登録された井戸で、 新に揚水試験や水質分析等が実施された場合のデータを登録するファイル。井戸1か所 分のデータは、調査や検査時に採番された番号を"追加 ID"として登録することでユ ニークとなるよう管理するが、"井戸 ID"は井戸情報シートの当該井戸の井戸 ID を登 録することで紐付けが可能となっている。
- 3) 更新情報シート(Update Information):井戸の座標の再測定が行われた場合や、行政 区分が変更になった場合のデータを登録するファイル。井戸の座標や行政区分は、GPS の精度の問題や分県によって建設時から変わる場合があるが、井戸情報シートは建設時

の情報を残すものとし書き換え不可であるため、更新情報シートに登録する。また、井 戸のポンプモデル、稼働状況やレベル1・2の情報が確認できた場合は、確認時点での 情報として同様に登録する。追加情報シート(Additional Information)同様、"井戸 ID"は井戸情報シートの当該井戸の井戸 ID を登録することで紐付けが可能となる。

4) 統合シート(Latest Information):更新情報シート(Update Information)には現地 確認できた井戸のみが登録されている。井戸情報シート(Borehole Information)自体 に上書きはできないため、井戸情報シートをコピーし、更新情報シートにある井戸の座 標や行政区分等を上書きしたものが統合シートとなる。すなわち、井戸情報シートの最 新情報が更新されたものである。

更新情報シート同様、井戸のポンプモデル、稼働状況やレベル1・2の情報が確認でき た場合は、確認時点での状況として登録する。

- 5) 案件情報シート(Project Information):井戸を掘削した案件に関する情報を登録する ファイル。井戸掘削案件ごとの情報で、データセット登録履歴はデータの登録に関する 情報である。
- 6) 地方行政区分シート(Local Administrative Division):データセット作成時点の地方 行政区分を登録したファイル。
- 7) 案件抽出シート(Project Extract):スライサーに並んだ国名のボタンをクリックする ことで、選択した国のプロジェクト名と各案件の掘削井戸本数を確認することができる 機能を持つシート。

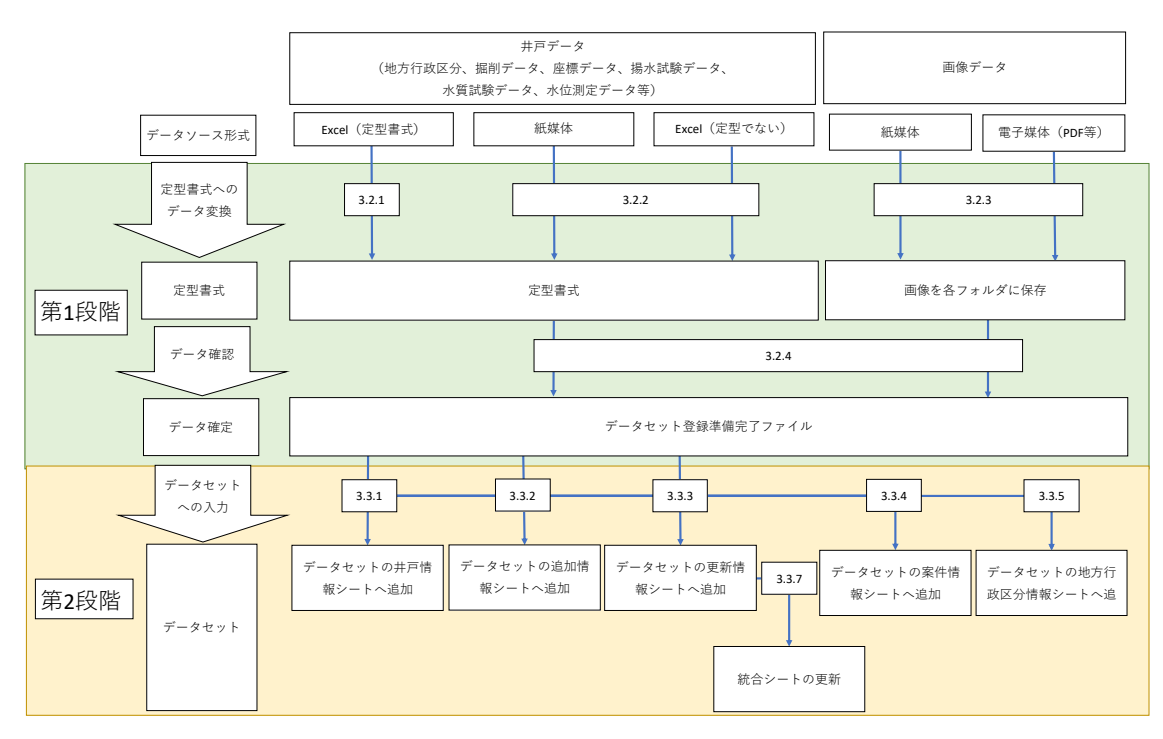

<span id="page-22-0"></span>図 3-1 井戸データセット作成のフロー図

#### <span id="page-23-0"></span>3.2. データセット定型書式ファイル作成

#### <span id="page-23-1"></span>3.2.1. データセット定型書式で受領した場合の作業手順

ここで言う"定型書式"とは、「井戸データ電子化標準様式」(以下、「定型書式」)のこと を示す。今後の井戸掘削においては、無償資金協力事業あるいは準備調査、開発調査、技術 協力プロジェクト等における井戸掘削業務に関する契約の仕様書に、井戸データセットの定 型書式を示し、それに沿った井戸データの提出を規定すれば、井戸掘削業者にとっては小さ い手間でデータの提供が可能である。井戸データセットの管理部署(資金協力業務部)では データのコピー、貼り付けの作業だけを行えば良いので、作業の効率化が期待できるため、 今後の井戸掘削業務ではこの方法を採用することを推奨する。ただし、定型書式を示したと しても、井戸掘削業者が書式の列を追加したり、各パラメータの単位を変更するなど、定型 書式をカスタマイズして記載することが起こりうる。また、定型書式への入力は手作業によ るため、人為的なミスが発生する可能性がある。よって、この方法であっても確実に定型書 式に沿った情報となるよう、レビューを実施するプロセスが必須である。

井戸情報や各種検査結果を、データセット定型書式で受領した場合の作業手順を以下に示 す。

#### 手順1:元データ確認

ここでは、主な確認事項を示す。以下の事項について元データを確認し、不備があった場 合は修正する。なお、これらの記載は参考であり、ここに記載されていない修正事項がある 場合はこの限りではない。

主な確認事項

単位や書式の変換が必要な項目

単位では揚水量と水質項目の電気伝導度、書式では日付と緯度・経度に注意が  $\angle$ 要である。電気伝導度では、表記される単位が  $\mu$  S/cm と mS/m の双方の場合があ り、どちらで表記されているか確認することが必要である。日付については、年 月日を記述している順番、緯度・経度では表記方法に留意が必要である。

- MS Excel ファイルで他のシートを参照する式が入力されている項目は、セルの値 を数値に書き直して取り扱う。
- MS Excel ファイルでセルの書式設定で特殊な表示を指定している項目
	- PC の画面上の見た目とセルの内容が異なることがある。例えば、緯度・経度を 数値だけで入力し書式設定で、60 進法(度、分、秒)の単位を表示している場合 である。書式設定を標準とし、緯度・経度は、10 進法表記に統一する。また、井 戸番号で"-"や括弧を用いていないのに、書式設定により、"-"や括弧を用い た表記になっている場合もある。これもデータの紐づけができないことになる。 このような場合は、書式を特定の形式がない標準形式に統一したうえで、紐付け る井戸番号を共通のものにするよう個別に確認し、修正する作業が必要である。
- 緯度・経度データ UTM 座標がある場合には、測地座標系を確認後、世界測地系 1984(WGS 84)に換算 する。地図がある場合には、それから読み取る。
- 地方行政区分

井戸情報シートでは、地方行政区分を1~6 に区分している。1 は最も大きい区 分で、そこから小さい方へ順に 2、3 となり、最も小さい区分には村名や学校等の サイト名が相当する。案件によっては、途中や小さい区分が無い場合もある。当 該国のウェブサイトや Wikipedia 等を利用して、その国の地方行政区分の段階を把 握する。それらと元データの地方行政区分の段階やそれぞれの名称を確認し、入 力する。

#### 手順 2:Project\_ID および Borehole\_ID の採番

Project\_ID

Project ID は、ISO 国名 3 文字記号+3 桁の整数で定義される。新たにデータセッ トへ追加される案件は、その国の既存の井戸データセットで使われている案件 ID の 3 桁の整数の最大値+1 で設定する。

Borehole\_ID

Borehole ID は、Project ID+3 桁の整数で定義される。3 桁の整数は、その案件の 最初の井戸を 001 とし、順に設定する。

Project\_ID および Borehole\_ID の採番例を図 [3-2](#page-24-0) に示す。

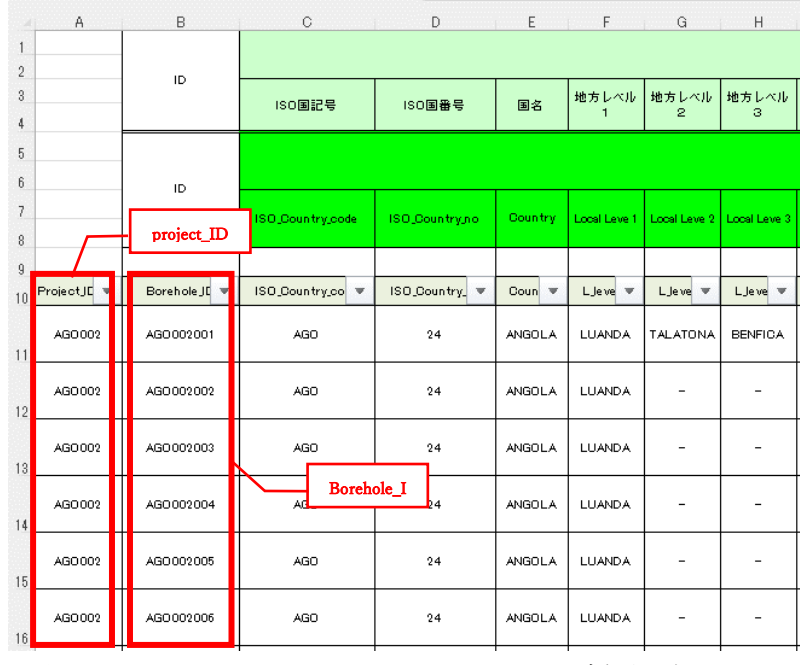

<span id="page-24-0"></span>図 3-2 Project\_ID および Borehole\_ID の採番の例

#### <span id="page-25-0"></span>3.2.2. データセット定型書式以外で受領した場合の作業手順

井戸データベースに登録する案件の電子データ、画像データ、報告書等を井戸掘削業者や コンサルタントから入手する。しかし、提供されたデータが定型書式に則っていない場合が 考えられる。また、提供されたデータでは情報不足の場合には、JICA の HP から事前調査、 準備調査(旧基本設計調査を含む)、事後評価等の報告書をダウンロードし、必要なデータ を抽出する必要がある場合もある。ここでは、それらの情報から井戸データセットを作成す る作業について、手間が比較的少なく、かつ正確なデータシート作成が可能な具体的方法を 記述する。

#### 手順1:作業用フォルダの作成

<span id="page-25-1"></span>データセット作成作業用に、案件ごとに表 3-1 作業用 MS Excel [ファイルと画像格納](#page-25-1) [フォルダの構造に](#page-25-1)示すフォルダを作成する。

|        | 作業用 MS Excel ファイル |
|--------|-------------------|
| 案件     | 柱状図画像フォルダ         |
| フ      | 物理探査画像フォルダ        |
| 才      | 地図画像フォルダ          |
| 儿<br>ダ | フォト画像フォルダ         |
|        | 揚水試験画像フォルダ        |

表 3-1 作業用 MS Excel ファイルと画像格納フォルダの構造

・作業用 MS Excel ファイル

データセット作成に使用する作業用 MS Excel ファイルのシートの構成を表 [3-2](#page-25-2) に 示す。最終的には、データ変換シートと表 3-1 作業用 MS Excel [ファイルと画像格](#page-25-1) [納フォルダの構造に](#page-25-1)示すフォルダに格納された画像を既存の井戸データセットに統合 することで、井戸データの登録が行われる。

<span id="page-25-2"></span>

| シート名    | 内容                                    |
|---------|---------------------------------------|
| 案件メタデータ | 元データのパラメータの種類・単位、紙/電子データの区分、井戸の本      |
|         | 数、データ処理における注意点等。                      |
| パラメータ関連 | 井戸情報シートの項目に元データの項目を対応させ、データの格納シー      |
|         | ト、列、単位の変換の場合にはその変換係数等、さらに、データ処理に      |
|         | おける注意点。                               |
| 入力データ   | 元データから手入力、OCR 変換等により作成したデータシート、元デー    |
|         | タが MS Excel ファイルのものも含まれる。通常、入力データシートは |
|         | 複数になる。                                |
| データ変換   | 井戸情報シートと同じ行、列の表で、データの列には、パラメータ関連      |
|         | 表で関連付けられている元データを参照する数式を入力。            |
| 案件情報    | 案件の情報をまとめたシート。                        |
| 地方行政区分  | 対象国の Level 1~6 に対応する地方行政区分名の表         |

表 3-2 作業用 MS Excel ファイルに含まれるシートとその内容

#### 手順2:案件メタデータの作成

メタデータとは、データ項目やデータの種別(紙/電子データの区分、画像データの種類 数、井戸数、項目名、単位、地方行政区分名等)の元データを井戸データセットに変換する 処理方法の検討に必要な情報を意味する。収集した紙、電子データ、画像データごとに、メ タデータを抽出し、井戸データセットに取り込むデータを一覧表にまとめ、案件メタデータ シートを作成する。

案件メタデータシートの一例を図 [3-3](#page-26-0) に示す。この場合は 3 つの xlsx ファイル、「カ) 5 期サイト一覧表 150327.xlsx」、「深井戸報告.xlsx」および「揚水試験結果の pdf」が元デー タである。元データごとにデータ項目、コメント、単位、値の例が記載されている。コメン ト欄の「不要」は井戸データセットに取り込む必要が無い項目であることを示している。

|                      |                                                                    | プロジェクト名:カメルーン5次地方給水(無償)          |       |                                               |               |                                     |    |      |                        |                |      |          |     |
|----------------------|--------------------------------------------------------------------|----------------------------------|-------|-----------------------------------------------|---------------|-------------------------------------|----|------|------------------------|----------------|------|----------|-----|
| 2014年                |                                                                    |                                  |       |                                               |               |                                     |    |      |                        |                |      |          |     |
| listシート              |                                                                    |                                  |       |                                               |               | WellReportシート                       |    |      |                        | Dischargingシート |      |          |     |
|                      |                                                                    | カ)5期サイト一覧表150327(最終).xlsx        |       |                                               |               | 深井戸報告.xlsx                          |    |      |                        | 揚水試験結果のPDF     |      |          |     |
| 分類                   |                                                                    | 項目                               |       | コメント                                          | 値の例           | 項目                                  | 単位 | コメント | 値の例                    | 項目             | 項目2  | コメント 値の例 |     |
| Liste des for        |                                                                    | Order<br>-施工順                    |       | 不要                                            | 11            | Matière de<br>tubage<br>ケーシング<br>材質 |    |      | <b>uPVC</b>            | 段階揚水試験         | 1段階  | min      | 120 |
| $\mathbf{1}$         | No.                                                                |                                  |       |                                               | N-001         | 検層図有無                               |    |      | 図がある                   |                | 2段階  | min      | 120 |
| $\overline{2}$       |                                                                    | Nom de site- サイト名-               |       |                                               | WOURO LABBO   | 検層項目1                               |    |      | Résistivité (Ω ·<br>m) |                | 3段階  | min      | 120 |
| 3 2015/3/7           | Département- 県-                                                    |                                  |       |                                               | <b>BENOUE</b> | エアリフト揚水量                            |    |      |                        | 連続揚水試験         | 揚水時間 | min      | 480 |
| 現在<br>$\overline{4}$ |                                                                    | Commune-コミューン-                   |       |                                               | GAROUA 1      |                                     |    |      |                        | 回復試験           | 計測時間 | min      | 30  |
| 5 <sup>5</sup>       | Population- 人口-                                                    |                                  | 不要    | 2000                                          |               |                                     |    |      | 回復試験                   | 回復水位 m         |      |          |     |
| 6                    | Villages réserve- 代替サイト対象-                                         |                                  | 不要    | $\circ$                                       |               |                                     |    |      |                        |                |      |          |     |
| $\overline{7}$       | Sondage électricité- 電気探査-                                         |                                  | 不要    | $\Delta$                                      |               |                                     |    |      |                        |                |      |          |     |
| 8                    | Forage existant- 既存井戸-                                             |                                  | 不要    | $^{\circ}$                                    |               |                                     |    |      |                        |                |      |          |     |
| 9                    | Latitude(Nord)- 緯度-N(°)                                            |                                  |       | 9.29637                                       |               |                                     |    |      |                        |                |      |          |     |
| 10 用最終井              |                                                                    | Longitude(Est)- 経度-N(°)          |       |                                               | 13.34690      |                                     |    |      |                        |                |      |          |     |
| 11                   | Altitude-標高-                                                       |                                  |       |                                               | 190           |                                     |    |      |                        |                |      |          |     |
| 12                   |                                                                    | ProfondeurEstimée- 予定深度-         |       | 不要                                            |               |                                     |    |      |                        |                |      |          |     |
| 13                   |                                                                    | transfért de Site-サイトトランスファー-    |       | 不要                                            |               |                                     |    |      |                        |                |      |          |     |
| 14 掘削工事              | Foration<br>/掘削                                                    | Equipe- 掘削班-                     |       | 不要                                            | MOB           |                                     |    |      |                        |                |      |          |     |
| 15                   |                                                                    | Début destravaux- 開始日 -          |       | 不要                                            | 16/09/2014    |                                     |    |      |                        |                |      |          |     |
| 16                   |                                                                    | Fin destravaux- 完了日-             |       |                                               | 16/09/2014    |                                     |    |      |                        |                |      |          |     |
| 17                   |                                                                    | Foration<br>à tricône<br>-泥水掘-   | 9'5/8 | データが入って<br>いる方が井戸掘<br>削径、掘削流体<br>になる。変換必<br>要 |               |                                     |    |      |                        |                |      |          |     |
| 18                   |                                                                    | Foration<br>à marteau<br>-ハンマー掘- | 6"1/2 |                                               | 66.40         |                                     |    |      |                        |                |      |          |     |
| 19                   |                                                                    | Débit- 揚水量-(L/min)               |       | 不要                                            | >100          |                                     |    |      |                        |                |      |          |     |
| 20                   | Total<br>profondeur<br>forée<br>-掘削全長-<br>(m)<br>40444524<br>بتصمه |                                  | $-25$ | 66.40<br><i>LOIDDIDD</i>                      |               |                                     |    |      |                        |                |      |          |     |

図 3-3 案件メタデータシートの例 (一部のみ) ている場合があ

<span id="page-26-0"></span>・地方行政区分 25 ~

井戸情報シートでは、地方行政区分を1~6 に区分している。1 は最も大きい区分で、 そこから大きい順に2、3となり、最も小さい区分は村名や学校等のサイト名が相当する。 案件によっては、途中や小さい区分がない場合もある。当該国のウェブサイトや Wikipedia 等を利用して、その国の地方行政区分の段階を把握する。それらと元データの 地方行政区分の段階やそれぞれの名称を確認し、入力する。 ら大きい順に まい

次に、案件メタデータ作成のためのデータ変換作業において注意するべき点について、デ

ータ項目や元データごとに記載する。

主な確認事項

- 紙から入力する項目や柱状図や揚水試験画像等の画像から読み取る項目 MS Excel に手作業で転記する必要があるため、誤記が無いか確認する。
- 単位や書式の変換が必要な項目 単位では揚水量と水質項目の電気伝導度、書式では日付と緯度・経度に注意が  $\angle$  必要である。電気伝導度では、表記される単位が μS/cm と mS/m の双方の場合があ り、どちらで表記されているか確認することが必要である。日付については、年 月日を記述している順番、緯度・経度では表記方法に留意が必要である。
- MS Excel ファイルで他のシートを参照する式が入力されている項目
- 成功井と不成功井で同じ井戸番号が使われている場合 井戸番号を振り直す。例えば、井戸番号の末尾に枝番を付ける、または失敗井 の井戸番号の末尾に"-F"を付けるなどして対応する。
- 同じ井戸について、元データの複数の資料間で異なる井戸番号が使われている場 合、ほとんどは"-"や括弧の使い方の違いであるが、コンピュータ上では同一デ ータとみなされないため、同じ井戸番号になるように振り直す必要がある。
- MS Excel ファイルでセルの書式設定で特殊な表示法を指定している項目 PC の画面上の見た目とセルの内容が異なることがある。例えば、緯度・経度を 数値だけで入力し書式設定で、60 進法(度、分、秒)の単位を表示している場合 である。書式設定を標準とし、緯度・経度は、10 進法表記に統一する。また、井 戸番号で"-"や括弧を用いていないのに、書式設定により、"-"や括弧を用い た表記になっている場合もある。これもデータの紐づけができないことになる。 このような場合は、書式を特定の形式がない標準形式に統一したうえで、紐付け る井戸番号を共通のものにするよう個別に確認し、修正する作業が必要である。
- 緯度・経度データの欠落 UTM 座標がある場合には、測地座標系を確認後、緯度・経度に換算する。地図が ある場合には、それから読み取る。

#### 手順3:パラメータ関連シートの作成

案件メタデータをもとに、井戸データセットに取り込む項目とその項目に対応する元デー タの項目を対応させたパラメータ関連シートを作成する。左側に井戸情報シートの項目、単 位、フィールド名、その右側に案件メタデータで示す元データの表を配置する。

次に、パラメータ関連シートの井戸情報シートの項目と元データの項目とを関連付ける。 その例を図 [3-4](#page-28-0) に示す。対応する項目を線で結んで、対応を明確に確認したのちに、元デ ータ側のフィールド名の列に、対応する井戸情報シートの項目のフィールド名を貼り付ける。 このフィールド名で、元データを紐づけることになるので、フィールド名への入力は極めて

重要である。

案件メタデータシートに記載した注意点は、次に行うデータ入力作業やデータ変換作業で 見逃さないように記載する。

|           | パラメータ名         | 単位     | field<br>name               | 表記法                    | データが不明等 コメント or 全部<br>の表記                                  | 同じ            | 下に、元データ(List・Well Report・Discharge testシートのパラメータの記載有り) |                                         |                                    |                      |                                           |               |            |  |  |
|-----------|----------------|--------|-----------------------------|------------------------|------------------------------------------------------------|---------------|--------------------------------------------------------|-----------------------------------------|------------------------------------|----------------------|-------------------------------------------|---------------|------------|--|--|
| プロジェクト ID |                |        | Project ID                  | 6文字の半<br>角英数字          |                                                            | <b>CMR006</b> |                                                        |                                         | Listシート(5期サイト一覧表150327(最終).xlsx)より |                      |                                           |               |            |  |  |
|           | ID             |        | Well ID                     | 9文字の半<br>角英数字          |                                                            |               |                                                        |                                         | 項目                                 |                      | コメント                                      | 値の例           | フィール<br>ド名 |  |  |
|           | ISO国記号         |        | <b>ISO Count</b><br>ry_code | 3桁の半角<br>英大文字          |                                                            | <b>CMR</b>    | Liste des forages                                      |                                         | Order<br>-施工顺                      |                      | 不要                                        | 11            |            |  |  |
|           | ISO国番号         |        | <b>ISO_Count</b><br>ry_no   | 3桁の半角整数                |                                                            | 120           |                                                        | No.                                     |                                    | セルのカスタム設<br>定で、テキストが | N-001                                     |               |            |  |  |
|           | 国名             |        | Country                     |                        |                                                            | CAMFROON      |                                                        |                                         |                                    |                      |                                           | $N - 001$     | Bore no    |  |  |
|           | 地方レベル1         |        | L level 1                   | 半角英数<br>テキスト、<br>大文字(ア |                                                            | <b>NORD</b>   |                                                        |                                         | Nom de site- サイト名-                 |                      |                                           | WOURO LABBO   | L level 4  |  |  |
|           | 地方レベル2         |        | L level 2                   | ルファベッ<br>ト26文字で        | or "-"を入力。                                                 | Département.  | 2045/3/7                                               | Département- 県-                         |                                    |                      |                                           | <b>BENOUE</b> | L level 2  |  |  |
|           | 地方レベル3         |        | L level 3                   | 表示させる<br>ため、aでも        |                                                            | Commune       | 現在                                                     |                                         | Gommune-コミューン-                     |                      |                                           | GAROUA 1      | L level 3  |  |  |
|           | 地方レベル4         |        | Llevel <sub>4</sub>         | Aと表示さ<br>せるた           |                                                            | Village       |                                                        |                                         | Population- 人口-                    |                      | 不要                                        | 2000          |            |  |  |
|           | 地方レベル5         |        | L level 5                   | め)。                    |                                                            |               |                                                        |                                         | Villages réserve- 代替サイト対象-         |                      | 不要                                        | $\circ$       |            |  |  |
|           | 地方レベル6         |        | L level 6                   |                        |                                                            |               |                                                        |                                         | Sondage électricité- 電気探査-         |                      | 不要                                        | Δ             |            |  |  |
| 井戸位置情報    | プロジェクト内番<br>묵. |        | Bore_no                     | 半角英数<br>テキスト           | or "-"を入力。                                                 |               |                                                        | Forage existant- 既存井戸-                  |                                    | 不要                   | $\circledcirc$                            |               |            |  |  |
|           | 登録井戸番号         |        | Reg bore n<br>$\bullet$     | 半角英数<br>テキスト。          | or "-"を入力。                                                 |               |                                                        |                                         | Latitude(Nord)- 緯度-N(°)            |                      |                                           | 9.29637       | Lat        |  |  |
|           | 緯度             | degree | Lat                         | 半角数字、<br>度の単位          | or "-"を入力。                                                 |               | 書用最終井戸                                                 | Longitude(Est)- 経度-N(°)<br>Alfitude-標高- |                                    |                      |                                           | 13.34690      | Long       |  |  |
|           | 経度             | degree | Long                        | で小数点                   |                                                            |               |                                                        |                                         |                                    |                      |                                           | 190           | Altitude   |  |  |
|           | 地表高度           | m      | Altitude                    |                        | 半角整数。 or "-"を入力。                                           |               |                                                        |                                         | ProfondeurEstimée- 予定深度-           |                      | 不要                                        |               |            |  |  |
|           | UTM のゾーン       |        | <b>UTM Zone</b>             | 半角英数<br>テエフト           |                                                            |               |                                                        |                                         | transfért de Site-サイトトランスファー       |                      | 不要                                        |               |            |  |  |
|           | UTM X          |        | UTM X                       | 半角整数。                  | or "-"を入力。                                                 |               | 掘削工事                                                   | Foration<br>/掘削                         | Equipe<br>·掘削班·                    |                      | 不要                                        | <b>MOB</b>    |            |  |  |
|           | UTM Y          |        | UTM <sub>Y</sub>            |                        |                                                            |               |                                                        |                                         | travauv                            |                      | 不要                                        | 16/09/2014    |            |  |  |
|           | 座標取得           |        | Coordinate<br>point         | 半角英数<br>テキスト。          | Drilling point,<br>Village, or "-"                         |               |                                                        |                                         | Fin des<br>travaux                 |                      |                                           | 16/09/2014    | Drill date |  |  |
|           | 緯度経度の精度        | m      | curacv                      | 角整数。                   | 緯経度が秒まで<br>Lat_long_ac m単位の半の場合は30m、<br>最小で30m、"-"<br>を入力。 |               |                                                        |                                         | Foration<br>à tricône<br>-泥水掘-     | 9'5/8                | データが入ってい<br>る方が井戸掘削<br>径、掘削流体にな<br>る。変換必要 |               |            |  |  |
|           | 地図             |        | Map link                    | IMAGE"<br>with リンク     | . .                                                        |               |                                                        |                                         | Foration<br>à marteau              | 6"1/2                |                                           | 66.40         |            |  |  |

図 3-4 完成後のパラメータ関連シート (一部のみ)の例

#### <span id="page-28-0"></span>手順4:データ入力とデータの確認

パラメータシートが完成したら、元データを MS Excel ファイル形式に変換するデータ入 力を開始する。紙、画像、MS Excel ファイル等の提供された元データの種類によってデー タ入力の方法は異なる。

元データが OCR 処理が可能なデータの場合

OCR 処理によって MS Excel ファイルに変換できる電子ファイルや紙ベースの表は、OCR 処 理によって MS Excel ファイルに変換する。紙ベースの場合、スキャンして pdf ファイルに 変換し、OCR 処理を行う。セルの結合の多い表や画像が荒い表は OCR 処理には不向きなので、 手入力を行う。

元データの解像度や構成により、OCR では間違った変換をされることもよくある。作成し た MS Excel ファイルと元データと逐一照査して、データに間違いが無いことを確認する。O (アルファベット)と 0(数字)、コンマとピリオド等は見た目では区別しにくく見落とす 可能性もあるので、より注意をする必要がある。MS Excel ファイルのフィルター機能を用 いて、ドロップダウンリストを表示させると、数値が昇順に、その下にテキストが昇順に並 ぶので、区別しにくい間違いも認識しやすい。

元データが手入力することが必要なデータの場合

OCR 処理が適用できない表や、柱状図や揚水試験画像から読み取る必要のある項目につい ては、MS Excel ファイルに手入力を行う。手入力用のシートは、入力時に誤りを避ける構 成にする。項目の並びは元データに準じるようにし、元データの上から下、あるいは左から 右の順に項目を配置すれば誤りが起きにくい。

MS Excel ファイルを作成後、元データと逐一照査して、データに間違いが無いことを確 認する。

元データが MS Excel ファイル形式の場合

元データが MS Excel ファイル、あるいは OCR 処理や手入力からの MS Excel ファイルのデ ータで、単位や書式変換が必要な項目は、それぞれのシートに列を追加し、変換した値が入 るように数式を入力しておく。入力後、数式に間違いが無いこと、変換された値が正しいこ とを確認する。ここで作成したMS Excelファイルは表3.2に示す入力データシートとして、 作業用 MS Excel ファイルに追加する。

#### 手順5:データ変換シート (定型書式) の作成

井戸情報シートに取り込むすべてのデータは、手順 4 で入力データシートに取り込まれ、 元データと同一であることは確認済みである。次の作業は、これらのデータをデータ変換シ ートに取り込むことである。

作業用エクセルファイルに井戸情報シートと全く同じ構成のシート(定型書式)を作成し、 データ変換シートとする。データ変換シートの項目は、データが無い項目を除き、入力シー トのどこかの項目に相当するはずである。データ変換シートには次の 3 つの方法でデータを 入力する。

(1) 入力シートのセルを参照元とする数式の入力

データ変換シートのセルには、そのセルに相当する入力シートのセルを参照元とする数 式を入力する。Microsoft Office 365 の MS Excel では、XLOOKUP 関数を使用するのが便 利である。図 3.6 に実例を示すが、INDEX 関数と MATCH 関数、あるいは VLOOKUP 関数を用 いても対応が可能ではあるが、関数の引数が長くなること、列の変更を行ったときに修正 する部分が多くなること等から、間違いが多くなる。

XLOOKUP関数の引数は、検索値、 検索範囲、戻り配列で、検索範囲から検索値を探し、 その検索値に相当するデータを戻り配列から検索し、その値を戻す。例えば、データ変換 シートのデータ項目 A のセルには、検索値にデータ変換シートの案件内井戸番号を、検索 範囲に入力データシートの案件内井戸番号の列を、戻り配列には入力データシートの項目 A の列を引数とする XLOOKUP 関数を入力する。こうすることで、データ変換シートのセル には、そのセルに相当する入力データシートのセルの値が表示される。

また、全ての井戸に全ての項目の情報がある訳ではない。そのため、IFERROR 関数と XLOOKUP 関数を組みあわせることで、データがない井戸の項目に"-"や"Unknown"等を 示すことが可能である。

IFERROR 関数と XLOOKUP 関数を利用した例を図 [3-5](#page-31-0) に示す。左上がデータ変換シートで、 右下が元データシートである。データ変換シートの L7 セルには、図にあるように

"=IFERROR(XLOOKUP(\$M7,List\_tb[[Bore\_no]:[Bore\_no]],INDIRECT("List\_tb["&L\$6&"]") ),"-")"が入力されている。

INDIRECT( 参 照 文 字 列 ) は 、 参 照 し て い る セ ル の 値 を 返 す 。 参 照 文 字 列 の "List\_tb["&L\$6&"]"のうちの"&L\$6&"は、図の左上側のデータ変換シートの L\$6 セル、すな わち"L\_level\_6"を示す。"List\_tb["&L\$6&"]"は図の右下側に示す List\_tb(元データの テーブル名)における "L\_level\_6" で表示される F 列を示し、この列の値が XLOOKUP 関数 の戻り値になる。XLOOKUP 関数の検索範囲は" List\_tb[[Bore\_no]:[Bore\_no]] "で、 List tb の Bore no (案件内井戸番号)で表示される E 列になる。検索値はデータ変換シー トの\$M7 セルで、" N-001 "なので、List tb の F 列で、E 列が "N-001"の行の値 "WOURD LABBO"をデータ変換シートの L7 セルに返すことになる。IFERROR(XLOOKUP(・・・・), "-")は、XLOOKUP 関数で参照するセルが見つからない場合に"-"を返す関数である。

この例では、元データを MS Excel のテーブル機能を使って、テーブルに変換し、その見 出しにフィールド名を使用している。このようにすると、案件内井戸番号とフィールド名で 関連づけられた元データが、データ変換シートに示される。図 3.4 のパラメータ関連シート の元データ側のデータとして、フィールド名が入力されている。このフィールド名は元デー タの項目順である。このフィールド名の列をコピーして、元データの見出し行となるように 貼り付ければ、図 [3-5](#page-31-0) の元データシートの 1 行目となる。このようにすると、データ変換シ ートのデータは、プロジェクト内番号とフィールド名で容易に関連付けられるので、手間も かからず、誤りも起こりにくい。

| L7                  |                       | ÷<br>$\;$                            | $f_x$<br>$\times$      |                          | =IFERROR(XLOOKUP(\$M7,List_tb[[Bore_no]:[Bore_no]],INDIRECT("list_tb["&L\$6&"]")),"-") |                                |                     |                      |                        |                           |                    |                      |                    |                 |  |
|---------------------|-----------------------|--------------------------------------|------------------------|--------------------------|----------------------------------------------------------------------------------------|--------------------------------|---------------------|----------------------|------------------------|---------------------------|--------------------|----------------------|--------------------|-----------------|--|
|                     |                       |                                      |                        | D                        | Ε                                                                                      | F                              | G                   | H                    |                        | J                         | Κ                  |                      | M                  | N               |  |
| $\mathbf{1}$        |                       |                                      | タ変換シート                 |                          |                                                                                        |                                |                     |                      |                        |                           |                    |                      | 井戸位置情報             |                 |  |
| $\overline{c}$      | バラメ<br>タ名             | フロジェ<br>クトID                         | ID                     |                          |                                                                                        |                                |                     |                      |                        | 村⇒                        | 集落                 | 地方レ                  |                    |                 |  |
| 3<br>$\overline{4}$ |                       |                                      |                        | ISO国記<br>휵               | ISO国番<br>륙                                                                             | 国名                             | <b>州⇒地方</b><br>レベル1 | 県⇒地方<br>レベル2         | 郡⇒地方レ<br>ベル3           | 地方レ<br>ベル4                | ⇒地<br>方レベ          | ル6 (追加)              | ブロジェク<br>ト内番号      | 登録#<br>番号       |  |
| 5                   | 単位                    |                                      |                        |                          |                                                                                        |                                |                     |                      |                        |                           |                    |                      |                    |                 |  |
| 6                   | field<br><b>Iname</b> | Þ<br>roject_ $\Gamma$ $\overline{ }$ |                        | try_cod _                | ISO_Coun   ISO_Coun<br>try_nd <sub>v</sub>                                             | Country                        | L level 1           | L level 2            | L level 3              | L_level   L_level<br>$-4$ | $5\frac{1}{2}$     | . lèvel 6            | Bore no            | Reg_b<br>no     |  |
| $\overline{7}$      |                       | <b>CMR006</b>                        | <b>CMR006001</b>       | <b>CMR</b>               | 120 CAMEROON                                                                           |                                | <b>NORD</b>         |                      | BENOUE GAROUA 1        |                           |                    | <b>WOURO LIN-001</b> |                    |                 |  |
| 8                   |                       | <b>CMR006</b>                        | CMR006002              | <b>CMR</b>               |                                                                                        | 120 CAMEROON                   | <b>NORD</b>         |                      | BENOUE GAROUA 2        |                           |                    | DOUALAHN-002         |                    |                 |  |
| 9                   |                       | <b>CMR006</b>                        | CMR006003              | <b>CMR</b>               |                                                                                        | 120 CAMEROON                   | <b>NORD</b>         |                      | BENOUE GAROUA 2        |                           |                    | LAINDE VN-003        |                    |                 |  |
| 10                  |                       | CMR006                               | <b>CMR006004</b>       | <b>CMR</b>               |                                                                                        |                                |                     |                      |                        |                           |                    |                      |                    |                 |  |
| 11                  |                       | <b>CMR006</b>                        | CMR006005              | <b>CMR</b><br><b>CMR</b> | G <sub>10</sub>                                                                        | ă                              | $\times$            |                      | fx                     | <b>BENOUE</b>             |                    |                      |                    |                 |  |
| 12<br>13            |                       | <b>CMR006</b><br>CMR006              | CMR006006<br>CMR006007 | <b>CMR</b>               |                                                                                        |                                |                     |                      |                        |                           |                    |                      |                    |                 |  |
|                     |                       |                                      |                        |                          | C                                                                                      | D                              | E                   |                      | F                      |                           | G                  |                      | н                  |                 |  |
|                     |                       |                                      |                        | 1<br>2                   | Column <sub>2</sub>                                                                    | Column <sub>3</sub>            |                     | L_level_6<br>Bore no |                        |                           | L level 2          |                      | L level 3          | L level<br>非表示  |  |
|                     |                       |                                      |                        |                          |                                                                                        |                                |                     |                      |                        |                           |                    |                      |                    |                 |  |
|                     |                       |                                      |                        | 3                        |                                                                                        |                                |                     |                      |                        | 2                         |                    | 3                    |                    |                 |  |
|                     |                       |                                      |                        | 4                        |                                                                                        | Liste des forages / 深井戸建設工事一覧表 |                     |                      |                        |                           | 2015/3/7           |                      | 現在                 |                 |  |
|                     |                       |                                      |                        | 5                        | Order<br>- 施工順-                                                                        | No.                            | N-0No.              |                      | Nom de site<br>-サイト名-  |                           | Département<br>-県- |                      | Commune<br>-コミューン- | Populati<br>-人口 |  |
|                     |                       |                                      |                        | 9                        |                                                                                        |                                |                     |                      |                        |                           |                    |                      |                    |                 |  |
|                     |                       |                                      |                        | ۱o                       | 11                                                                                     | N-001                          | N-001               |                      | <b>WOURO LABBO</b>     |                           | <b>BENOUE</b>      |                      | <b>GAROUA1</b>     | 2000            |  |
|                     |                       |                                      |                        | 11                       | 1                                                                                      | $N-002$                        |                     | $N-002$              | DOUALARE ECOLE CENTRE  |                           | <b>BENOUE</b>      |                      | <b>GAROUA 2</b>    | 925             |  |
|                     |                       |                                      |                        | 12                       | 42                                                                                     | $N-003$                        |                     | N-003                | <b>LAINDE V NGOURA</b> |                           | <b>BENOUE</b>      |                      | <b>GAROUA 2</b>    | 500             |  |
|                     |                       |                                      |                        | lЗ                       | 12                                                                                     | $N-004$                        |                     | N-004                | <b>WOURO TALAKA</b>    |                           |                    |                      |                    | 00              |  |
|                     |                       |                                      |                        | 14                       | 45                                                                                     | N-005                          | N-005               |                      | <b>OURO ALHADJI</b>    | 元データシート(List_tb)          |                    |                      | bo                 |                 |  |
|                     |                       |                                      |                        | 15                       | $\overline{4}$                                                                         | N-006                          | N-006               |                      | <b>NGALBIDJE III</b>   |                           | <b>BENOUE</b>      |                      | <b>GAROUA 2</b>    | 800             |  |

<span id="page-31-0"></span>図 3-5 XLOOKUP 関数を用いたデータ変換シートと元データシートとの関連付け

(2) 列に同じ値(数値、テキスト)を入力

元データでデータの無い項目には、列のすべてで、""(ブランク)、"-"または "Unknown"等のデータ無しに相当する値を入力する。また、すべての井戸が成功井の場合 には、井戸合否に"Success"を入力する。このように、列のすべての値が同じ場合には、 数値あるいはテキストを値として入力する。

(3) データ変換シートの他の列を参照する数式の入力

例えば、すべての成功井のビットタイプや井戸掘削径が同じ場合や、すべての不成功井で その不合格理由が"Dry"の場合等である。

すべての不成功井でその不合格理由が"Dry"の場合には、=IF(W11= "Fail", "Dry", "-")を入力する。W11 は同じ井戸の井戸合否の項目であり、それが不成功井"Fail"であ れば"Dry"が、成功井であれば"-"が入力される。

どの方法で入力するかはデータ項目によって決まるので、その項目の列を入力方法によっ て色分けして塗りつぶしておくと、区別がつきやすく、後の確認で間違いが起こりにくい。

#### 手順4:Project\_ID および Borehole\_ID の採番

<span id="page-32-0"></span>3.2.1 の手順2に従い、Project\_ID および Borehole\_ID を採番する。

#### 3.2.3. 画像データの作成

井戸データセットに取り込む画像は図 [2-2](#page-10-0) に示すように、柱状図、揚水試験、写真、物 理探査、地図である。これらの画像データの有無は 3.2.2 の手順2で確認されている。

これらの画像データを、紙の場合にはスキャンを行い、電子データの場合は pdf に変換し、 pdf ファイルの場合はページを分離あるいは結合し、1井戸分ずつ、図 [2-2](#page-10-0) に示すファイル 名で相当するフォルダに保存する。画像データの保存例を図 [3-6](#page-32-2) に示す。ファイルの容量 が大きすぎないように、また、十分な解像度を維持するよう 300∼600dpi で設定する。

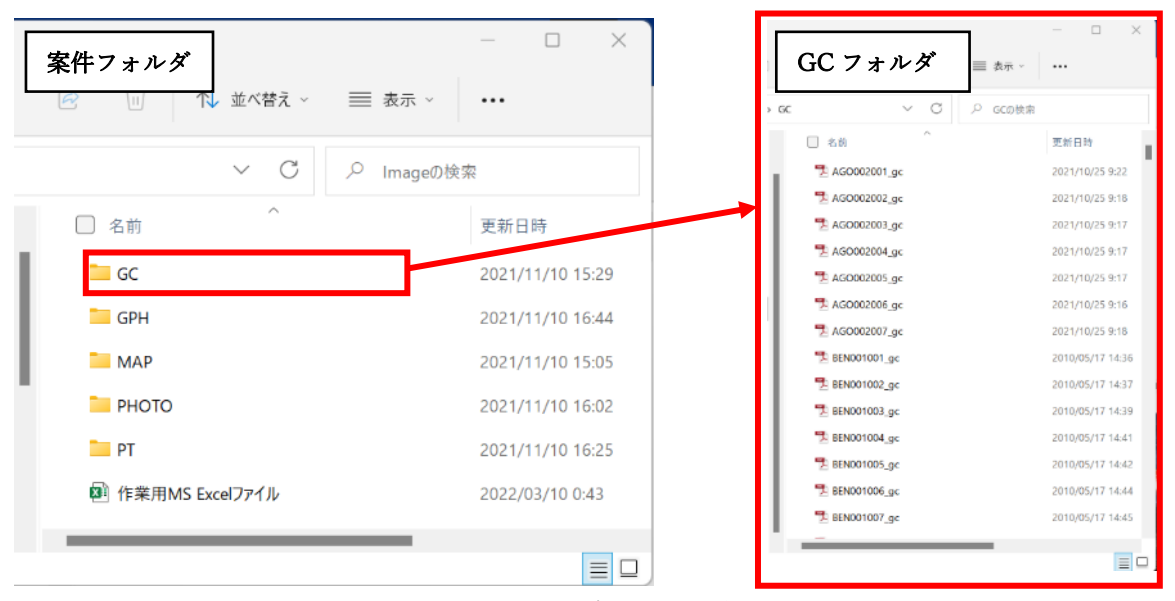

図 3-6 画像データの保存例

#### <span id="page-32-2"></span><span id="page-32-1"></span>3.2.4. データセット定型書式の仕上げ

3.2.1、3.2.2 および 3.2.3 で作成したデータをデータセットに登録できる状態に仕上げる 作業が必要となる。手順を以下に示す。

#### 手順1:画像リンクの貼り付け

データセットの定型書式には、画像データのリンクを入力し、3.2.3 で作成した画像デー タを開くことができる構造とする。ここでは、リンクの入力方法を記す。

引き数に井戸 ID や図 [2-2](#page-10-0) に示すフォルダ名やファイル名を用いる HYPERLINK 関数を入力 する。例えば、柱状図では、フィルター機能を使用して柱状図画像の有無の項目で "Present"を選択し、"=HYPERLINK(".//GC/"&B11&"\_gc.pdf","IMAGE")"という式を入力 する。B11 セルは井戸 ID の"AGO002001"を、".//GC/"は井戸情報シートと同じフォルダ内の GC フォルダを示すので、GC フォルダ内の" AGO002001\_gc.pdf"ファイルへのリンクになる。 そして、セルには"IMAGE"が表示される。画像ファイルのリンクの仕組みを図 [3-7](#page-33-0) に示す。 画像が無い場合にはフィルター機能で"Absent"を選択し"-"を入力する。このようにす ると、画像がある場合には画像へのリンクが、画像が無い場合には"-"が入力される。

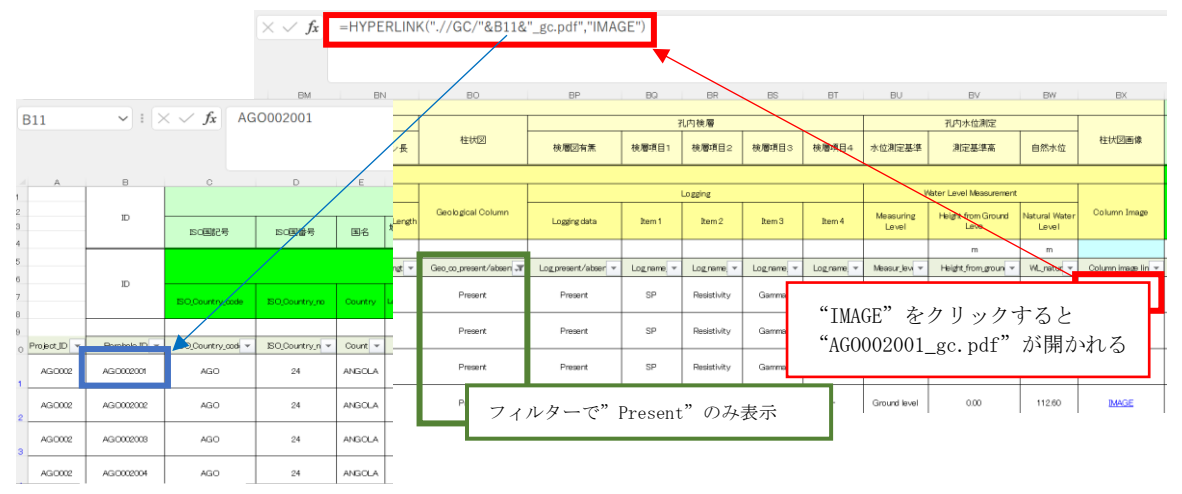

図 3-7 画像ファイルのリンクの仕組み

#### <span id="page-33-0"></span>手順2:プロジェクト情報の整理

3.2.1 および 3.2.2 で作成した定型書式のファイル内に、新たに案件情報シート (Project\_Information)を作成し、井戸のプロジェクト情報を記載する。必要な項目は、 表 3.7 に記されるものである。

案件情報にはどの時点での情報かを示すために「情報確定年」を記入する。案件毎の掘削 終了日を基本とするが、不明な場合は報告書提出日を、それら 2 項目が不明な場合は E/N 締 結年を記入する。図 [3-8](#page-33-1) に案件情報シートの記入例を示す。

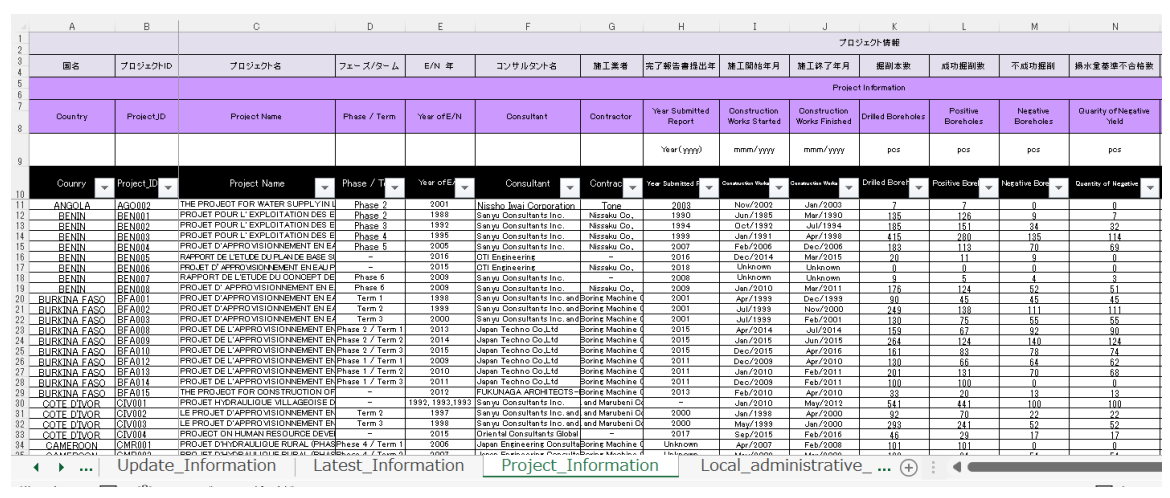

図 3-8 案件情報シート (Project Information) の記入例

#### <span id="page-33-1"></span>手順3:地方行政区分情報の整理

3.2.1 および 3.2.2 で作成した定型書式のファイル内に、新たに地方行政区分シート (Local\_Administrative\_Division)を作成し、井戸の地方行政区分情報を記載する。必要 な項目は、表 [2-2](#page-11-2) に記されるものである。図 [3-9](#page-34-0) に地方行政区分シートの記入例を示す。

|                | Α.                   | B                                   | C.                       |                                     | Ε                                   |                                     | G                                   | H                                   |                                    |                               |
|----------------|----------------------|-------------------------------------|--------------------------|-------------------------------------|-------------------------------------|-------------------------------------|-------------------------------------|-------------------------------------|------------------------------------|-------------------------------|
|                |                      |                                     |                          |                                     |                                     | 地方行政区分                              |                                     |                                     |                                    |                               |
| $\overline{2}$ | 地方行政区分               | 国名                                  | 地方レ<br>パル1               | 地方レベル2                              | 地方レベル3                              | 地方レ<br>$\sim$ 1 $\mu$ 4             | 地方レベル5                              | 地方レベル6                              | 時期                                 | 情報確定年                         |
| 3.             |                      |                                     |                          |                                     |                                     | Local administrative divisions      |                                     |                                     |                                    |                               |
|                | Administrative div ▼ | $\overline{\phantom{0}}$<br>Country | Level 1<br>$\mathcal{L}$ | $\overline{\phantom{a}}$<br>Level 2 | $\overline{\phantom{a}}$<br>Level 3 | Level 4<br>$\overline{\phantom{a}}$ | Level 5<br>$\overline{\phantom{0}}$ | $\overline{\phantom{a}}$<br>Level 6 | Period<br>$\overline{\phantom{a}}$ | Year of finalizati $\sqrt{*}$ |
|                | 5 L AGO01            | ANGOLA                              | Province                 | Municipality                        | Commune                             |                                     |                                     |                                     |                                    | 2021                          |
|                | 6 L BENO1            | <b>RENIN</b>                        | Department               | Commune                             | Arrondissement                      | Village                             | Site name                           | ۰.                                  |                                    | 2021                          |
|                | BFA01                | BURKINA FASO                        | Region                   | Province                            | Department/Commund                  | Village                             | Site name                           |                                     |                                    | 2021                          |
|                | 8 L CIVO1            | <b>COTE DIVOR</b>                   | <b>District</b>          | Region                              | Department                          | Sub-prefecture                      | mmune/Regional cour                 | Village                             |                                    | 2021                          |
|                | 9 L CMR01            | CAMEROON                            | Region                   | Department                          | Commune                             | Village                             |                                     | $\overline{\phantom{a}}$            |                                    | 2021                          |
|                | 10 L ETH01           | <b>ETHIOPIA</b>                     | Region                   | Zone                                | Districts (woreda)                  | neighbourhood<br>beles (1           | Village                             | Site name                           |                                    | 2021                          |
|                | 11 L GHA01           | <b>GHANA</b>                        | Region                   | District                            | Community                           |                                     | -                                   | -                                   |                                    | 2021                          |
|                | 12 L GINO1           | <b>GUINEA</b>                       | Region                   | Prefecture                          | Sub-prefecture                      | Lieu d'implantation                 | Village                             |                                     |                                    | 2021                          |
|                | 13 L GMB01           | <b>GAMBIA</b>                       | Division                 | District                            | Site name                           |                                     | -                                   | -                                   |                                    | 2021                          |
|                | 14 L KEN01           | <b>KENYA</b>                        | County                   | Sub-County                          | Ward                                | Village                             | $\overline{\phantom{a}}$            | $\sim$                              | After 2013                         | 2021                          |
|                | 15 L KEN02           |                                     | County                   | District                            | <b>Division</b>                     | Location                            | Sub Location                        | Village                             | Before 2013                        | 2021                          |
|                | 16 L LSO01           | <b>LESOTHO</b>                      | <b>District</b>          | Community council                   | Village                             | Site name                           | -<br>-                              |                                     |                                    | 2021                          |
|                | 17 L MDG01           | MADAGASCAR                          | Region                   | District                            | Commune                             | Village                             |                                     | m.                                  |                                    | 2021                          |
|                | 18 L MLI01           | MALI                                | Region                   | Cercle                              | Commune                             | Village                             | Site name                           | $\overline{\phantom{0}}$            |                                    | 2021                          |

<span id="page-34-0"></span>図 3-9 地方行政区分シート (Local Administrative Division) の 記入例

#### 手順4:データの確認

データ変換シートでのデータの確認は、各列の関数、各列の値、データの組合せ、二つの 値の比較、緯度・経度、画像データの六種類の確認を行う。

各列の関数の確認

データ変換シートで、各列の関数の引数が適切であることを確認する。これが確認できれ ば、データ変換シートには元データの値(数値及びテキスト)が表示されていることになる。

各列の値の確認

データ変換シートで、フィルター機能を使い、列ごとにドロップダウンリストを表示させ、 異常な値や表示がないかを確認する。ドロップダウンリストには、上から数値が昇順に、そ の下にテキストが昇順に並ぶので、数値とテキストの混在を容易に把握できる。例えば、元 データの MS Excel ファイルで、ピリオドの替わりにコンマが使われた"3,0"の場合は、ド ロップダウリストの下の方のテキスト部分に表示されるので、容易に気づくことができる。 また、フィルター機能を使用して、データがない場合の"-"と "Unknown"等の使い分けも 確認する。

データの組合せの確認

種々の組合せがあるが、例えば、ケーシングを設置していないのに、ケーシングの材料や 径のデータがあるような矛盾するデータの修正である。MS Excel のフィルター機能を複数 の項目に適用し、データを抽出し、元データに遡り修正する。例えば、フィルター機能でケ ーシング挿入の有無を"Not installed"に設定し、"Not installed"の井戸だけを選択し、 他の項目に入力されている値をフィルター機能で見て、矛盾するデータを抽出し、修正する。

#### 二つの値の比較による確認

揚水試験の開始水位と段階揚水試験や連続揚水試験の動水位は、揚水開始時の水位の値よ り大きいはずである。揚水開始時の水位よりも動水位の値が小さい場合には、何らかの間違 いであり、多くの場合は動水位であるべき値が水位降下量となっていることが多い。このよ うな場合には二つの項目の値を比較することで、誤りを見つけることができる。データ変換 シートに列を挿入し、その列に二つに値の大小関係が間違っている場合にはある値を示す式 を入力し、フィルター機能でその値を選択すれば、一括して比較することができる。

#### ● 緯度経度の値の確認

MS Excel の 3D マップ機能を使って、緯度・経度の値の確認を行う。図 [3-10](#page-35-0) にその手順を 示す。緯度・経度データを選択し、「挿入」、「3D マップ」をクリックすると、「3D マップを 開く」ウィンドウが開くので、「3D マップを開く」をクリックする。そうすると、自動的に、 図 [3-11](#page-36-0) に示す地図が現れる。この地図には、選択した緯度・経度、国境も示され、地図の 拡大もできるので、井戸の位置を確認することができる。これにより、国境の外に位置する 井戸については、同じ地方行政区分に属する井戸の緯度・経度と確認することにより、誤り を修正することができる。ただし、ここで示される国境の精度は必ずしも高くはないので、 注意も必要である。

|                | 自動保存 ◉ 刃 □ 円 り >                                                                                    |                                           |                          | $A \cdot B$                              | ್        |                                        | Book2 - Excel   |                      |         | $\circ$     | 検索 (Alt+0)                                                                      |                                           |                              |                           |                 |                                                                |                                                                 |                                       |
|----------------|----------------------------------------------------------------------------------------------------|-------------------------------------------|--------------------------|------------------------------------------|----------|----------------------------------------|-----------------|----------------------|---------|-------------|---------------------------------------------------------------------------------|-------------------------------------------|------------------------------|---------------------------|-----------------|----------------------------------------------------------------|-----------------------------------------------------------------|---------------------------------------|
|                | 木一ム<br>ファイル                                                                                         | 挿入                                        |                          | ペーシレイアウト                                 | 数式       | データ<br>校閲                              | 表示              | ヘルプ                  | Acrobat |             | PDFelement                                                                      | Power Pivot                               |                              |                           |                 |                                                                |                                                                 |                                       |
|                | F<br>ビボットテー<br>ブルッ                                                                                  | $\Box$<br>∥ ?<br>テーブル<br>おすすめ<br>ビボットテーブル | $\sim$<br>画像<br>$\sim$   | <b>O</b> 图形。<br>喝かわ<br><b>Q 3D モデル ×</b> |          | <sup>2</sup> SmartArt<br>m スクリーンショット v |                 | 出アトインを入手<br>○個人用アドイン | 囥<br>24 | おすすめ<br>グラフ | $\mathbb{R}^2$ de $\mathbb{R}$ de $\mathbb{R}$<br><b>※ ・曲 ・ 正 ・</b><br>⊕ - ⊡. - | $\bf Q$                                   | u n<br>マップ ビボットグラフ<br>$\sim$ | 3D<br>マップッ                | ⇜<br>折れ線 縦棒     | lalla                                                          | Pat<br>腾改<br>スライサー                                              | $\overline{\mathfrak{m}}$<br>74<br>51 |
|                | テーブル                                                                                                |                                           |                          |                                          | 図        |                                        |                 | アドイン                 |         |             |                                                                                 | グラフ                                       |                              | $\sqrt{2}$                |                 | Maps を開く(Q)                                                    |                                                                 |                                       |
|                | N10<br>÷<br>$\mathbf{v} = \mathbf{v}$<br>$\times$<br>fx<br>调排<br>$\checkmark$<br>Lat<br>3D Maps を開く |                                           |                          |                                          |          |                                        |                 |                      |         |             |                                                                                 |                                           |                              |                           |                 |                                                                |                                                                 |                                       |
|                | A                                                                                                   | B                                         | $\mathsf{C}$             | M                                        |          |                                        |                 | $\Omega$             | R       | s           |                                                                                 | U                                         | v                            | W                         |                 |                                                                | 3D Maps ツアーを開くか、または新<br>しいツアーを作成します。ブックに住所<br>や国名などの地理データが含まれてい |                                       |
| $\overline{2}$ |                                                                                                    |                                           |                          | 置情報                                      |          |                                        |                 |                      |         |             |                                                                                 |                                           |                              |                           |                 | ることをご確認ください。                                                   |                                                                 |                                       |
| 3              | Project ID                                                                                          | ID                                        | ISO国記<br>용               | 登録井戸<br>番号                               | 緯度       | 経度                                     | 地表高度            | <b>UTM</b><br>のゾーン   | UTM X   | UTM Y       | 座標取得                                                                            | 緯度経度<br>の精度                               | 地図                           | 井戸合否                      | 不合<br>由         | 2 詳細情報<br>$\cup$ $\cup$                                        |                                                                 | テーショ                                  |
| 6              |                                                                                                    |                                           |                          | ition.                                   |          |                                        |                 |                      |         |             |                                                                                 |                                           |                              | Positive                  | Reason          | Positive                                                       |                                                                 | New                                   |
| 8              |                                                                                                    | ID                                        | ISO Coun<br>try code     | Registere                                | Latitude | Longitude                              | <b>Altitude</b> | UTM Zone             | UTM X   | UTM Y       | Coordinat                                                                       | Accuracy                                  | Map.                         | or<br>Negative<br>Rombole | for<br>Negative | оr<br>Negative<br>quality                                      | Remarks                                                         | Constru<br>ion /<br>Rehabili          |
| $\mathbf{Q}$   |                                                                                                    |                                           |                          |                                          | degree   | degree                                 | m               |                      |         |             |                                                                                 | m                                         |                              |                           |                 |                                                                |                                                                 |                                       |
| 10             | Project ID                                                                                          | Well ID                                   | $\overline{\phantom{a}}$ | Bo Granty pade Regibere no               | Lat.     | Long                                   | Altitude        | UTM Zone             | UTMX    | UTM Y       | $\,$                                                                            | Coordinate_point   Lat_long_accurecy<br>٠ |                              |                           |                 | Map link Success, tol, well Reason, negotive Wapacewa'regeting | Remarks New/rel<br>$\scriptstyle\star$                          |                                       |
| 1526           | BFA015                                                                                              | BFA0150<br>29                             | <b>BFA</b>               | $\overline{\phantom{a}}$                 | 11.8015  | $-2.1459$                              |                 |                      |         |             | Drilling<br>Point                                                               | 30                                        | <b>IMAGE</b>                 | Fail                      | dry             |                                                                |                                                                 | New  <br>Constru<br>ion               |
| 1527           | BFA015                                                                                              | BFA0150<br>30                             | <b>BFA</b>               | $\overline{\phantom{a}}$                 | 11,4680  | $-2.3796$                              | $\sim$          |                      |         |             | Drilling<br>Point                                                               | 30                                        | <b>IMAGE</b>                 | Fail                      | dry             | $\sim$                                                         |                                                                 | New  <br>Constru<br>ion               |
| 1528           | BFA015                                                                                              | BFA0150<br>31                             | BFA                      | $\overline{\phantom{a}}$                 | 11.6946  | $-2.3312$                              |                 |                      |         |             | Drilling<br>Point                                                               | 30                                        | <b>IMAGE</b>                 | Fail                      | dry             |                                                                |                                                                 | New  <br>Constru<br>ion               |
|                |                                                                                                    |                                           |                          |                                          |          |                                        |                 |                      |         |             |                                                                                 |                                           |                              |                           |                 |                                                                |                                                                 |                                       |

<span id="page-35-0"></span>図 3-10 3D マップ機能の手順の説明

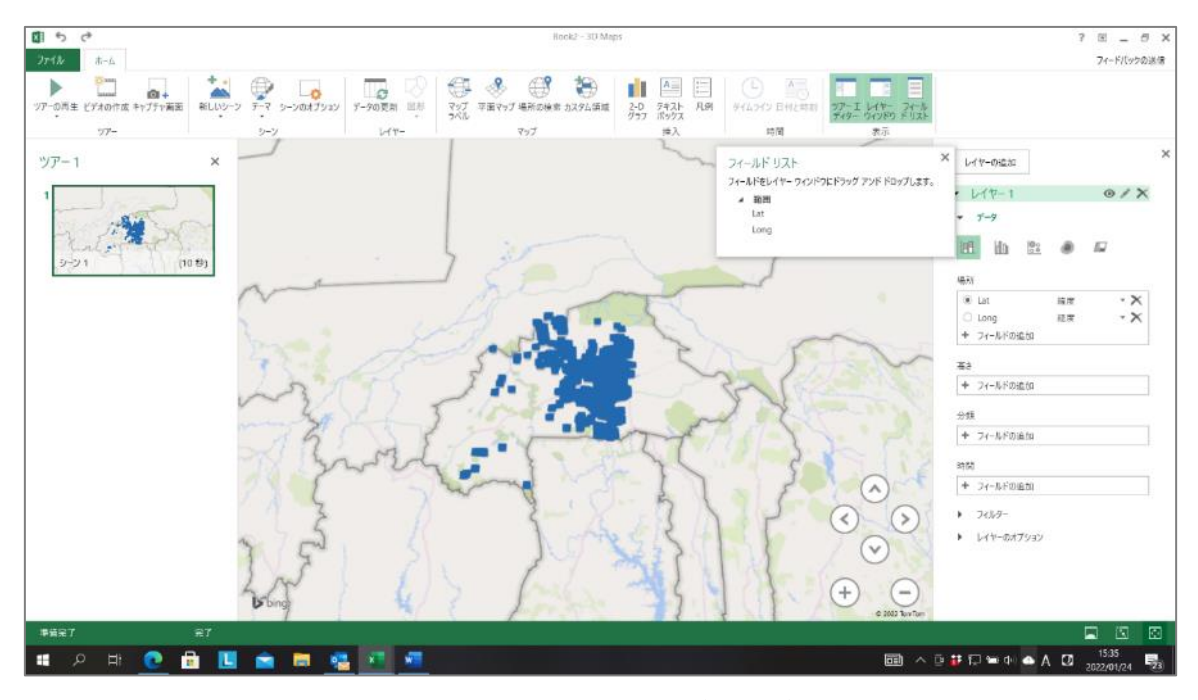

図 3-11 3D マップ機能による緯度・経度の表示例

<span id="page-36-0"></span>画像データの確認

画像データで提供された柱状図、物理探査、揚水試験データについては、画像の有無のセ ルとリンク先を示すセルがあるので、画像が無で、リンク先有り、あるいは画像が有で、リ ンク先なしの組み合わせがあれば、矛盾しているので修正する。また、すべての画像データ のリンクのセルを、一つずつクリックし、画像を開き、適切な画像が現れることを確認し、 必要であれば修正を行う。

#### 手順5:値への変換

3.2.2 で作成したデータ変換シート(定型書式)のセルには、元データシートを参照する 関数が入力されていることがあるが、関数で入力されているセルはすべて値(数値やテキス ト)に変更する。値に変更する範囲をコピーし、同じ範囲を値で貼り付ける。画像へのリン クは同じフォルダ内で参照が完結されているので、変更の必要はない。

特異な例として、水質の電気伝導度の値が異常に大きいと判断し、元データにさかのぼっ て調べたが、誤記ではなかった。しかし、基本設計調査報告書を参照すると、同じ地域の井 戸の観測値は、数値はほぼ同じ値であるが、単位が受領した元データと異なっていることが 判明し、受領した元データの単位が間違っていると判断して修正したケースがある。

その他、専門家でなければ異常値と判断できないケースが多々発生する。このような場合、 井戸掘削業者またはコンサルタントであれば、適切な判断を得られる可能性が高く、それら の専門家が定型書式ファイルの作成を行うことにより、正確なデータセットの構築に寄与す ると考える。

#### <span id="page-37-0"></span>3.3. データセット定型書式ファイルからデータセットへ登録

3.2 によって作成されたデータセットの定型書式の内容を、データセットに登録する手順 を記す。

#### 手順1:追加情報の分類

データセットに追加する情報を以下の(1)~(3)に分類する。追記の方法は各項目に従 って行う。

(1) データセットに未登録の井戸データの登録

3.3.1 および 3.3.4 の記載に従い、データの登録を行う。なお、データセットに未登録の 国のデータである場合、または登録済みの国であっても地方行政区分の段階が変更してい る場合は、3.3.1 の作業に加え、3.3.5 に記載されている作業も行う。

(2) データセットに登録済の井戸データに対する情報の登録

すでにデータセットに登録されている井戸について、リハビリテーションやその他調査等 によって新たに揚水試験、水質検査等が実施され、1 つの井戸に対して、揚水試験や水質 試験等の追加情報が存在する場合、3.3.2 および 3.3.4 に従い、追加情報の登録を行う。 なお、対象国の地方行政区分の段階がすでに登録されているものから変更している場合は、 これらの作業に加え 3.3.5 に記載されている作業も行う。

(3) データセットに登録済の井戸データに対する情報の更新

すでに井戸情報シートに登録さている井戸について、リハビリテーションやその他調査等 によって井戸の座標の再測定が行われた場合や、地方行政区分が変更になったことを確認 した場合、3.3.3 および 3.3.4 の記載に従い、データの登録を行う。なお、対象国の地方 行政区分の段階が登録済みのものから変更している場合は、これらの作業に加え、3.3.5 に記載されている作業も行う。

#### 手順2:各シートのデータごとにプロジェクト情報を記入

手順1で更新した、井戸情報シート、追加シート、更新シートには、「プロジェクト情報」 という大項目の列が設けられている。各井戸に対して記入欄があり、ここには各井戸の案件 情報を記入する。つまり図 [3-12](#page-38-0) に示すように、同一案件の場合は同じ記載となる。

|                 |                   | <b>HP SOUND</b>   |                                                                        |                    |              |                                     |                          |                       |                              |                                            |              |           |
|-----------------|-------------------|-------------------|------------------------------------------------------------------------|--------------------|--------------|-------------------------------------|--------------------------|-----------------------|------------------------------|--------------------------------------------|--------------|-----------|
| Project/D       | $\bullet$         | 180日記号            | ブロジェクト名                                                                | フェーズ/ターム           | <b>E/H</b> & | コンサルタント<br>も                        | 3.188                    | 元工程会实现日年              | 施工转给事件                       | <b>BISTER</b>                              |              |           |
|                 | ю                 | Location          |                                                                        |                    |              |                                     |                          |                       |                              |                                            |              |           |
|                 |                   | 180 County of the | <b>Project Name</b>                                                    | Phase / Town       | Your of EZH  | <b>Consultent</b>                   | Gestacher                | Your Gulankted Report | Construction Vierta Quincd   | <b>Centraction Verta</b><br><b>Teached</b> |              |           |
|                 |                   |                   |                                                                        |                    |              |                                     |                          | <b>Teaching</b>       | www/your                     | mm'sur                                     |              |           |
| <b>Deges JD</b> | Derstels          | 100 Country set = | <b>Project, News</b>                                                   | Phase/Tu           | Year of El   | Consulta                            | Contract                 | Year Submitted Ref    | <b>Construction Motor Of</b> | Construction Note From                     | $\mathbf{r}$ |           |
| A00012          | ACCORDIT          | AG <sub>Q</sub>   | THE PROJECT FOR WATER GLEPLY IN<br>UJAND A PROVINCE (PHAGE II)         | Phane: 2           | 1601         | Nado Ivai<br>Gaspaudice             | Tons<br>Copyright        | 2005                  | Nov/2012                     | (m/2100                                    |              | 同一案件の井戸は全 |
| ADD013          | ACC002311         | ACO.              | THE PROJECT FOR WATER SERVICE IN<br>LUMB A PROVINCE (DHASE II)         | $H_{\rm max}$ $2$  | 1001         | Nederlyni<br>Compiler               | Turns<br>Cognecian       | 1002                  | New 2011                     | $1 - 2166$                                 |              | て同じ記載となる  |
| ACO111          | ACCO22310         | ACC-              | THE PROJECT FOR WATER SUPPLY IN<br><b>UJAND A PREVINCE DENAISE 111</b> | $0 - 1$            | 1601         | Nada kai<br>Committe                | Terre<br>Committee       | 5002                  | No. 23111                    | $2015 - 1$                                 |              |           |
| ACO112          | ACCO02314         | AGG-              | THE PROJECT FOR WATER SUPPLY IN<br>LUMBARROVIKSEIPHASE III             | $Hmax$ 2           | 1001         | Nasho Ival<br>Gasandan              | <b>Tone</b><br>Germanian | 2003                  | New 2312                     | $1 - 2162$                                 |              |           |
| AG0312          | ACC002315         | AGG               | THE PROJECT FOR WATER GLEPLY IN<br>LUMBARROVIKEERIME III               | Phase 2            | 2001         | Nadio Ival<br>Gagantine             | Tons:<br>Committee       | 2005                  | Nov/2012                     | km/2466                                    |              |           |
| ADD313          | ACC002316         | ACC.              | THE PROJECT FOR WATER SUPPLY IN<br>LUMBARROVNOS (DHASS II)             | $H_{\rm max}$ $2$  | 1001         | New look<br>Compiler                | Turns<br>Committee       | 1002                  | New 2015                     | 100/2000                                   |              |           |
| ACO111          | ACC002317         | ACC-              | THE PROJECT FOR WATER SUPPLY IN<br><b>UJAND A DRIVINGE EDHAGE III</b>  | $m = 1$            | 1001         | Nete trai<br>Committe               | Terre<br>Committee       | 1002                  | Nov 2311                     | $1 - 73162$                                |              |           |
| <b>BENICI</b>   | 11110033          | <b>BEN</b>        | PROJET POUR L'EXPLOITATION DES<br>EAK SOUTERINNESTHASE 1)              | Phane 2            | 1588         | Servys<br><b>Consultants Inc.</b>   | Maadha Co., Link         | 1990                  | 187/1255                     | Mar/1550                                   |              |           |
| <b>CEMICI</b>   | 88911102          | <b>EZH</b>        | PROJET POUR L'EXPLOITATION DES<br>EACCOUTERWARD (FHASE 1)              | Phane 2            | 1566         | Grays<br><b>Consultants Inc.</b>    | Hanks Co., Ltd.          | 1990                  | (Ln/1355                     | May 1550                                   |              |           |
| <b>DENIEL</b>   | 1001031100        | DOM               | PROJET POUR L'EXPLOITATION DES<br>EAR SOUTERING & (FINSE 1)            | Phone: 2           | 1400         | <b>Serve</b><br>Consulariato        | Number Co., Lot          | 1690                  | <b>Jun/1919</b>              | Ma/1690                                    |              |           |
| <b>GENECI</b>   | <b>BENOTI 864</b> | ESM               | <b>PRNET POUR L'EXPLOITATION DES</b><br>EACK SOUTERRUNES (THASE 1)     | $H_{\rm{max}}$ 1   | 1622         | Serve<br>Cornateriales              | Newly Co., Ltd.          | 1693                  | $1 - 1206$                   | Mar 1600                                   |              |           |
| <b>BENICI</b>   | <b>BENDJI 145</b> | <b>BEM</b>        | PROJET POUR L'EXPLOITATION DES<br>EAX SOUTERFUNES (PHASE 1)            | $H_{\text{max}}$ 2 | 1588         | Sanya<br>Cercularia Inc             | Needs Co., Ltd.          | 1990                  | 440/1955                     | Mar/1550                                   |              |           |
| <b>EZIMICI</b>  | 121031444         | <b>EZH</b>        | PROJET POUR L'EXPLOITATION DES<br>EAK COUTERINANES (PHASE 1)           | Phase 2            | 1566         | Geneva<br><b>Consultants Inc.</b>   | Hambu Co., Ltd.          | 1990                  | (in/1955)                    | Mar/1550                                   |              |           |
| DOM (1)         | EXPOSURE?         | <b>DOM</b>        | PRSIET POUR L'EXPLOITATION DES<br>EACK GOUTERNANCE (FRAGE 1)           | $H_{\rm max}$ 2    | 1600         | <b>Greys</b><br>Consultante los     | Nambu Co, Lot            | 1990                  | 140/1215                     | D2211-M                                    |              |           |
| <b>GENECI</b>   | 2001033           | <b>RSM</b>        | DROJET DOUR L'EXPLOITATION DER<br>EACKSOUTERRUNES/DHASE 1)             | $n = 1$            | 1622         | Serve<br>Consultation               | Newly Co., Ltd.          | 1690                  | $1 - 1226$                   | May 1600                                   |              |           |
| <b>BENICI</b>   | <b>EENO31 049</b> | <b>BEN</b>        | PROJET POUR L'EXPLOITATION DES<br>EAK SOUTERNANES DHASE 1)             | $P_{\text{f}}$     | 1988         | Server.<br>Consultants Inc.         | Neely Co. Ltd.           | 1990                  | 447/1255                     | Me/1550                                    |              |           |
| <b>BENICI</b>   | 881031010         | <b>EEN</b>        | PROJET POUR L'EXPLOITATION DES<br>EAR COUTERINA ESTAVAL 1)             | Phase 2            | 1566         | Corners.<br><b>Consultants Inc.</b> | Handy Co., Ltd.          | 1590                  | (Ln/1351                     | Mar/1550                                   |              |           |

図 3-12 各シートのプロジェクト情報の記入例

#### <span id="page-38-0"></span>手順3:各シートのデータごとにデータセット登録履歴を記入

手順1で更新した、井戸情報シート、追加シート、更新シートには、「データセット登録 履歴」という大項目の列が設けられている。各井戸に対して記入欄があり、ここには、追 加・更新したデータがどの時点の情報であるかを明確にするために、図 [3-13](#page-38-1) のようにデー タセットの登録日、業務名、登録実施機関/組織が記載される。

| データセット登緑履歴                                        |                                                                                |                                                      |  |  |  |  |  |  |  |
|---------------------------------------------------|--------------------------------------------------------------------------------|------------------------------------------------------|--|--|--|--|--|--|--|
| 登録日                                               | 業務名                                                                            | 登録実施機関/組織                                            |  |  |  |  |  |  |  |
| Registration record of data set                   |                                                                                |                                                      |  |  |  |  |  |  |  |
| Date of resistration                              | Project/Work Name                                                              | Executing Agency/Organization                        |  |  |  |  |  |  |  |
|                                                   |                                                                                |                                                      |  |  |  |  |  |  |  |
| Date of resisteration<br>$\overline{\phantom{a}}$ | Project/Work Name<br>$\overline{\phantom{a}}$                                  | Executing Agency/Organization →                      |  |  |  |  |  |  |  |
| Mar/2022                                          | THE BASIC SURVEY FOR CONSTRUCTION OF<br>BOREHOLE DATABASE IN AFRICAN COUNTRIES | JICA contracted with Earth System<br>Science Co.Ltd. |  |  |  |  |  |  |  |

<span id="page-38-1"></span>図 3-13 データセット登録履歴の例

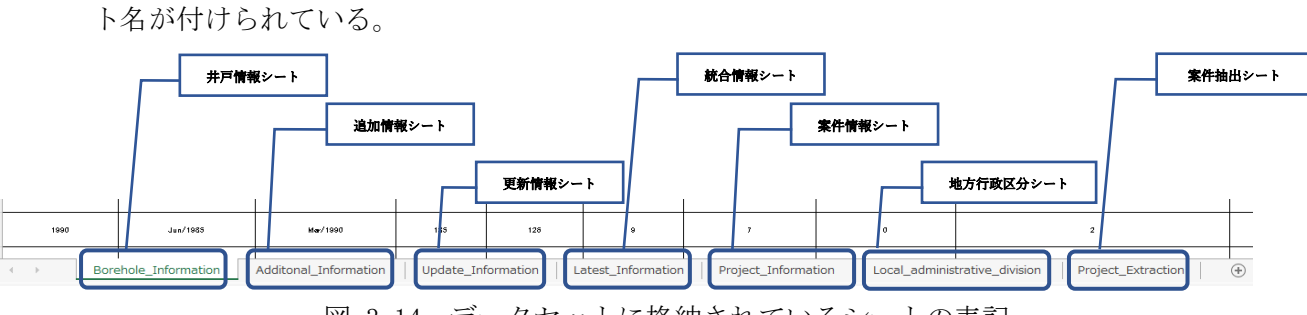

データセットの MS Excel ファイルの構造は 2.2 に示す通りであり、図 [3-14](#page-39-3) のようにシー

図 3-14 データセットに格納されているシートの表記

#### <span id="page-39-3"></span><span id="page-39-0"></span>3.3.1. 井戸情報シート

追加する案件の井戸情報を、既存の井戸情報シート(Borehole\_Information)に登録する。 井戸情報シートには、「井戸位置情報」、「井戸諸元」、「揚水試験」、「設置ポンプ」、「井戸能 力判定」、「施設情報」、「水質試験」、「プロジェクト情報」、「データセット登録情報」、「代表 値算出」の大項目が設けられている。このうち、3.2 で作成した定型書式に記載のあるもの を転記する。その位置は追加する案件番号が、順になる位置とする。転記する際は、転記元 の定型書式と転記先のデータセットの項目名が合っていることを確認し、誤記が無いように 注意する。画像データのリンク以外のデータは、値(数値またはテキスト)であることを確 認する。

#### <span id="page-39-1"></span>3.3.2. 追加情報シート

追加する井戸情報を、既存の追加情報シート(Additional\_Information)に登録する。追加 情報シートには、「孔内水位測定」「揚水試験」、「水質試験」、「プロジェクト情報」、「データ セット登録情報」、「代表値算出」の大項目が設けられている。このうち、3.2 で作成した定 型書式に記載のあるものを転記する。画像データのリンク以外のデータは、値(数値または テキスト)であることを確認する。

#### <span id="page-39-2"></span>3.3.3. 更新情報シート

追加する案件の井戸情報を、更新情報シート(Update\_Information)に登録する。更新情報 シートには、「井戸位置情報」、「施設情報」、「プロジェクト情報」、「データセット登録情報」 の大項目が設けられている。このうち、3.2 で作成した定型書式に記載のあるものを転記す る。その位置は追加する案件番号が、順になる位置とする。転記する際は、転記元の定型書 式と転記先のデータセットの項目名が一致していることを確認し、誤記が無いように注意す る。データは、値(数値またはテキスト)であることを確認する。

井戸の座標や地方行政区分は、GPS の精度の問題や分県によって建設時から変更する場合 があるが、井戸情報シートは建設時の情報を残すものとし書き換え不可であるため、井戸情 報シートを上書きせず、更新情報シートに登録するものとする。

#### <span id="page-40-0"></span>3.3.4. 案件情報シート

3.2.4 の手順2で定型書式に作成した案件情報シート(Project\_Information)を、デー タセットの案件情報シートに転記する。データは、値(数値またはテキスト)であることを 確認する。転記する際は、転記元の定型書式と転記先のデータセットの項目名が一致してい ることを確認し、誤記が無いように注意する。

#### 3.3.5. 地方行政区分シート

<span id="page-40-1"></span>すでにデータセットに登録されている地方行政区分シート

(Local\_Administrative\_Division)を確認し、変更があれば地方行政区分シートに新た に追記する。例えば、ケニアの場合、地方行政区分が 2013 年に変更されている。この場 合、図 [3-15](#page-40-3) に示すように、行を追加し新たな地方行政区分を記入する。1 列目は 2013 年 より前の区分なので、I 列の"時期"は"Before 2013"と記載する。2013 年以降の区分 は、列を下に追加し、"時期"は "After 2013"と記載し、A 列の "地方行政区分 ID"は 数字を上げて "L\_KEN02"とする。

|        | 地方行政区分                               |         |                  |               |          |                                      |                                     |                          |             |                        |  |  |
|--------|--------------------------------------|---------|------------------|---------------|----------|--------------------------------------|-------------------------------------|--------------------------|-------------|------------------------|--|--|
| $\sim$ | 地方行政区分ID<br>国名                       |         | 地方レベル2<br>地方レベル1 |               | 地方レベル3   | 地方レベル4                               | 地方レベル5                              | 地方レベル6                   | 時期          | 情報確定年                  |  |  |
| 3      | Local administrative divisions       |         |                  |               |          |                                      |                                     |                          |             |                        |  |  |
|        | Administrative division $I^{\nabla}$ | Country | Level 1          | Level 2<br>-- | Level 3  | Level 4:<br>$\overline{\phantom{a}}$ | Level 5<br>$\overline{\phantom{a}}$ | Level 6<br>$\rightarrow$ | Period:     | Year of finalization ▼ |  |  |
|        | <b>KENYA</b><br>L KEN01              |         | County           | District      | Division | Location                             | Sub Location                        | Village                  | Before 2013 | 202                    |  |  |
|        | <b>KENYA</b><br>L KEN02              |         | County           | Sub-County    | Ward     | Village                              |                                     | $\sim$                   | After 2013  | 2021                   |  |  |

<span id="page-40-3"></span>図 3-15 地方行政区分シート (Local Administrative Division) の更新例

#### <span id="page-40-2"></span>3.3.6. 案件抽出シート

案件抽出シートは、スライサーに並んだ国名のボタンをクリックすることで、選択した国 のプロジェクト名と各プロジェクトの掘削井戸本数を確認することができる機能を持つ。 図 [3-16](#page-40-4) に案件抽出シートの構造を示す。

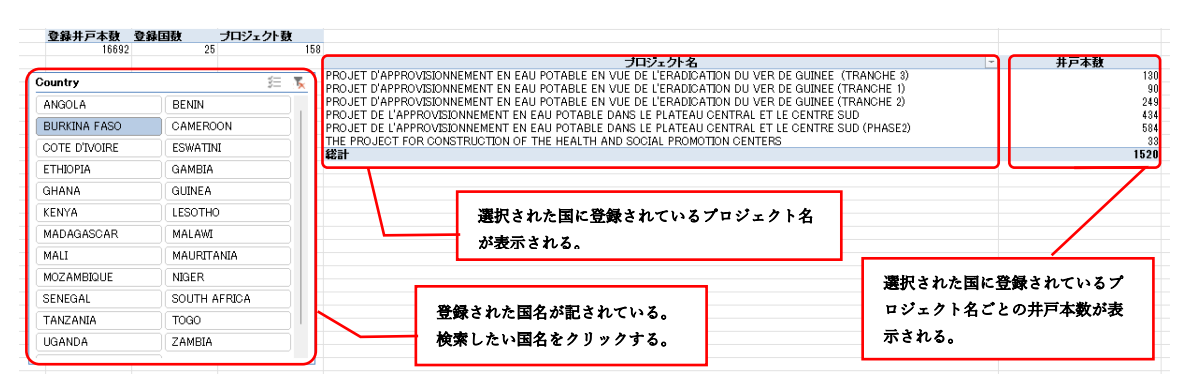

<span id="page-40-4"></span>図 3-16 案件抽出シート (Project Extract) の構造

#### <span id="page-41-0"></span>3.3.7. 統合シート

一旦井戸情報シートに登録したデータは原則変更不可とする。そのため、3.2.3 で登録さ れた更新情報シートの内容を井戸情報シートに反映させるためには、井戸情報シートを複製 し、更新情報シートの内容を上書きするものとする。このシートを統合シートとする。

上書きする項目は、現地確認により更新した地方行政区分および座標の情報のみであり、 これら以外のデータは掘削当時の情報を残す。更新情報シートには、現地確認ができなかっ た情報は"空白"、"Unknown"や"-"が入力されていることがあるが、これらは統合シー トに上書きせず井戸データシートに入力された掘削当時の情報を残す。なお、調査等により 現地の施設状況が確認できたものについては、「ポンプタイプ」、「ポンプモデル」、「井戸利 用目的」、「稼働状況」を記載する。

#### <span id="page-42-0"></span>4. 井戸データセットの管理

#### <span id="page-42-1"></span>4.1. 情報の取り扱いに関する留意事項

無償案件の井戸掘削データは当該国に帰属するため、井戸データセットを使用する場合に は、注意が必要である。データセットの使用者及び編集者が、井戸データを漏洩することが 無いよう、情報の取り扱いには十分注意する。

#### <span id="page-42-2"></span>4.2. 井戸データセットのプロテクト

井戸情報シート、案件情報シート、地表行政区分シートおよび追加情報シートは、使用者 によるデータの変更、削除、追加を避けるため、パスワードにより「セル範囲の選択」、「オ ートフィルターの使用」以外の動作を許可しない状態とすることを推奨する。パスワードは、 運用管理者が定める。

#### <span id="page-42-3"></span>4.3. 井戸データセットのバックアップ

井戸データセットは管理部門のサーバー内にバックアップ用に一式を保存する。データセ ットを更新する場合は、新しい井戸データセット一式を複製し、バックアップ用に保存する。 既存のデータセットを上書きすることがないように、ファイル名には年、月を用いる。更新 したデータセットは、更新日、更新箇所の ID 等を更新履歴に記載し、更新履歴も、井戸デ ーセットと一緒に保存する。